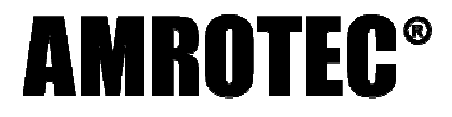

# MiB-11V

### Stacker w/Reject Pocket Currency Discriminator

### Instruction Manual V.01

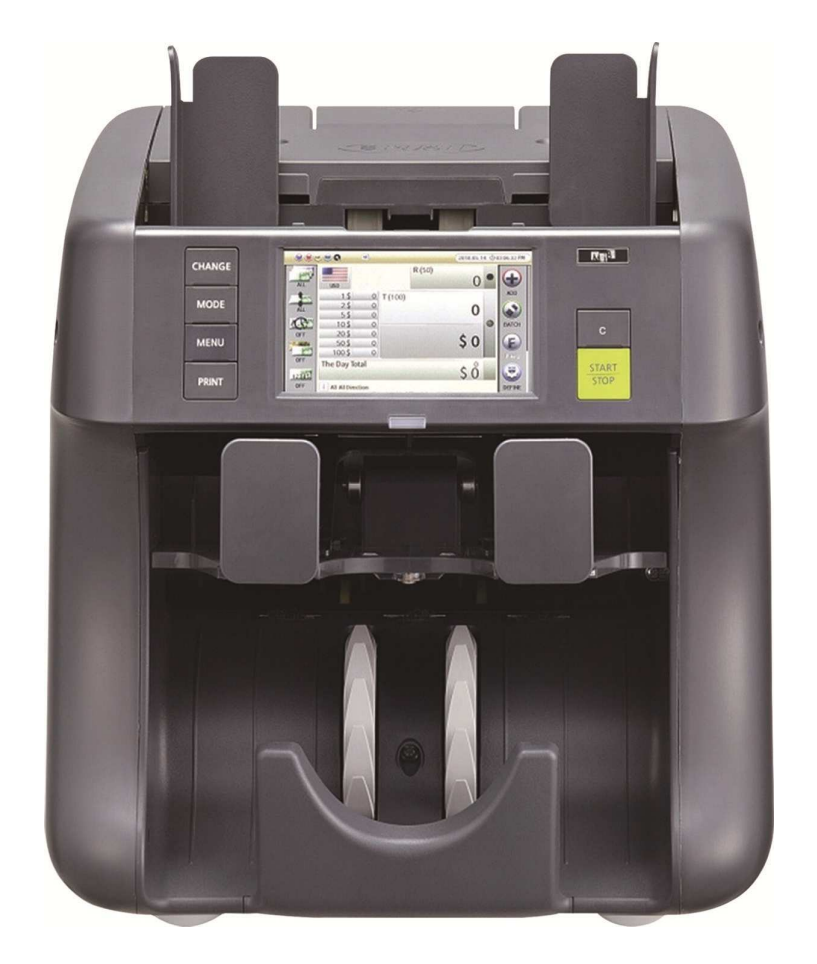

#### **Note**

The information or material contained in this document is the property of AMROTEC® registered trademark of Amro-Asian Trade, Inc. Any recipient of the information or material contained in this document shall not disclose or divulge, directly or indirectly, this document or the information or material contained herein without the prior written consent of Amro-Asian Trade, Inc.

The above duty of confidence also entails a prohibition of reproduction of this text without specific authority, in writing, from Amro-Asian Trade, Inc.

This guide covers the installation, operation and troubleshooting of Mib-11V Currency Discriminating Counter. We recommend reading this guide thoroughly before operating the Currency Discriminator. Then, as you become more familiar with Mib-11V, use it as a reference guide to look up information when you need it.

#### **AMRATIC®**

Please read the safety precautions below before operating MiB-11V Currency Discriminator Counter. These safety precautions guideline must be observed to avoid any potential hazards that could resulted in personal injuries or damage to MiB-11V Currency Discriminator Counter.

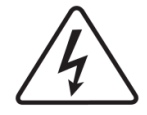

#### **Electrical Safety Information**

Always be careful in operating the Machine. To reduce the risk of fire, electrical shocks, and other injuries, keep these safety considerations in mind when installing, operating, and maintaining of your Machine.

#### **Stability**

Place the Machine on a secure and stable surface on a desk. The Machine can seriously get damaged if it falls from the desk or during movement.

#### **Power Supply**

Machine should always be connected to correct power as listed on this user manual and on the label located on the rear side of the Machine.

#### **Grounding**

Machine must be plugged into a grounded (three-hole) outlet. Grounded plugs and outlets are designed for your safety - do not try to make a three-prong plug fit into a two-prong outlet by modifying the plug or outlet in any way. please contact your service provider or a qualified certified electrician if you are unable to plug the Machine into your electrical outlet or power stripe.

#### **Overload**

Do not plug too many electrical Machines into a wall outlet or into a power strip. Do not use an extension cord in any situation. An overloaded outlet could be a reason of a fire and electrical shock hazard, further could damage the Machine severely.

#### **Cleaning**

Before cleaning the Machine, unplug the Machine from the power outlet. Clean external surface of Machine with a soft cloth slightly dampened with water. Do not use aerosol cleaners.

#### **Gas Leaks**

Never place the Machine close to a gas outlet nor operate the Machine around the outlet. In case of a gas leak, it could spread into electrical part of the Machine causing spark resulting in fire or explosion.

#### WARNING

#### **Precaution**

- 1. Never push any objects of any kind onto the Machine side covers or insert any object through any opening of the Machine.
- 2. Do not operate your Machine in any wet location, or outdoors or if you are wet. Always keep liquid away from the Machine. If water spills occur, turn off and unplug the Machine immediately and contact your service provider.
- 3. Do not allow anything to rest on the power cord, line cord, or PC interface cable. Do not place the Machine where power cords can be damaged or unplugged by person walking or stepping on them.
- 4. Do not allow pets near the Machine or to chew on the power cord or PC interface cable.
- 5. Use supplies or cleaning materials only as directed. Keep all supplies and materials out of the way of children.
- 6. Make sure that the Machine is installed near an outlet and is easily accessible.
- 7. Never remove side covers or guards that require a tool for removal. This Machine is not designed for user or operators to service the Machine by themselves. Always refer servicing to authorized service personnel.
- 8. Never defeats interlock switches. This Machine is designed to restrict operator access to unsafe areas. Covers, guards and interlock switches are provided to ensure that the Machine will not operate with covers opened.
- 9. Risk of explosion if battery is replaced by an incorrect type. Dispose of used batteries according to the instruction.

#### **Managing the performance of the Machine**

This Machine is equipped with many sophisticated sensors. Without periodical and proper maintenance and servicing, Machine cannot perform well and last long. Please read the **'Maintenance'** section on this User manual and perform basic surface cleaning every day. Contact your service provider or sales representative to sign up with yearly maintenance plan with them.

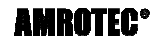

#### **Hazardous Safety Notes**

Your Machine and related accessories included in the original packaging are designed and tested to meet strict safety requirements. Please read the following instructions carefully before operating your Machine and refer to them as needed to ensure the continued safe operation of your Machine.

#### **WARNING**

Hazardous moving parts!

Keep fingers and other body parts away

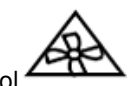

Either the symbol  $\xrightarrow{\hspace{0.5cm}}$ , or a similar symbol, combined with the triangle shaped

warning sign from ISO 3864-2, or the following statement or equivalent text shall be used:

#### **WARNING**

Keep away Hazardous moving parts from moving Stacker blades.

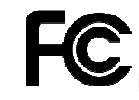

FCC Compliance Statement

THIS MACHINE COMPLIES WITH PART 15 OF FCC RULES. OPERATION IS SUBJECT TO THE FOLLOWING CONDITIONS:

THIS MACHINE MAY NOT CAUSE HARMFUL INTERFERENCE, AND THIS MACHINE MUST ACCEPT ANY INTERFERENCE RECEIVED, INCLUDING INTERFERENCE THAT MAY CAUSE UNDESIRED OPERATION.

#### **FCC Notice**

This equipment has been tested and found to comply with the limits for a Class A digital device, pursuant to part 15 of the FCC Rules. These limits are designed to provide reasonable protection against harmful interference when the equipment is operated in a commercial environment. This equipment generates, uses and can emit radio frequency energy and, if not installed and used in accordance with the instruction manual may cause harmful interference in radio communications. Operation of this equipment in a residence area is likely to cause harmful interference in which case the users will be required to correct the interference at their own expense.

> Changes or modifications of this product not expressly approved by manufacturer, could void the user's authority to operate the equipment.

This manual shows user general symbols for safety information and symbols to identify special dangers.

#### **Refer to the below Icons before reading Manual.**

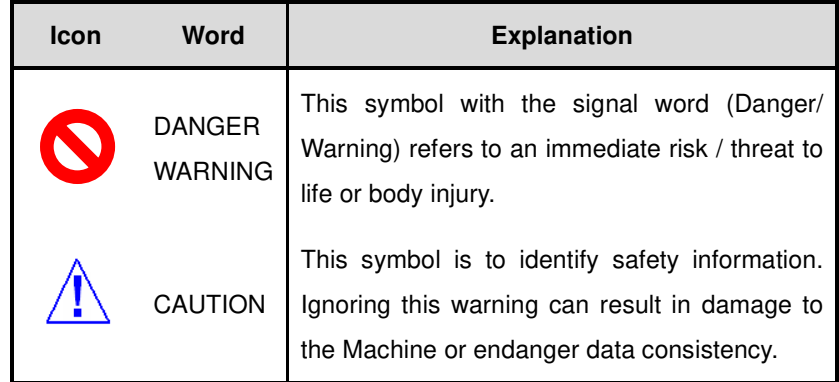

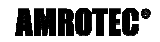

#### **Table of contents**

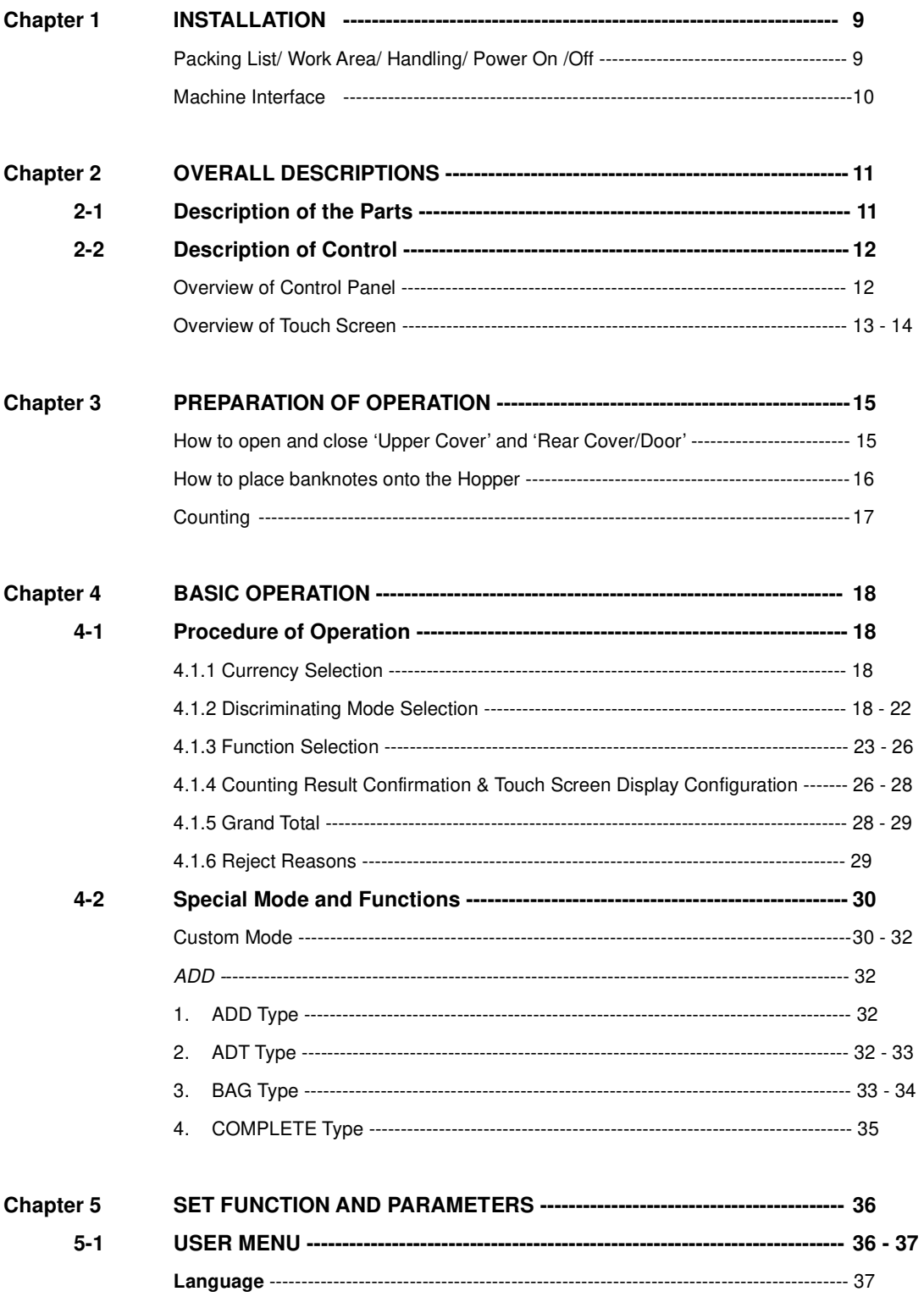

 $5-2$ 

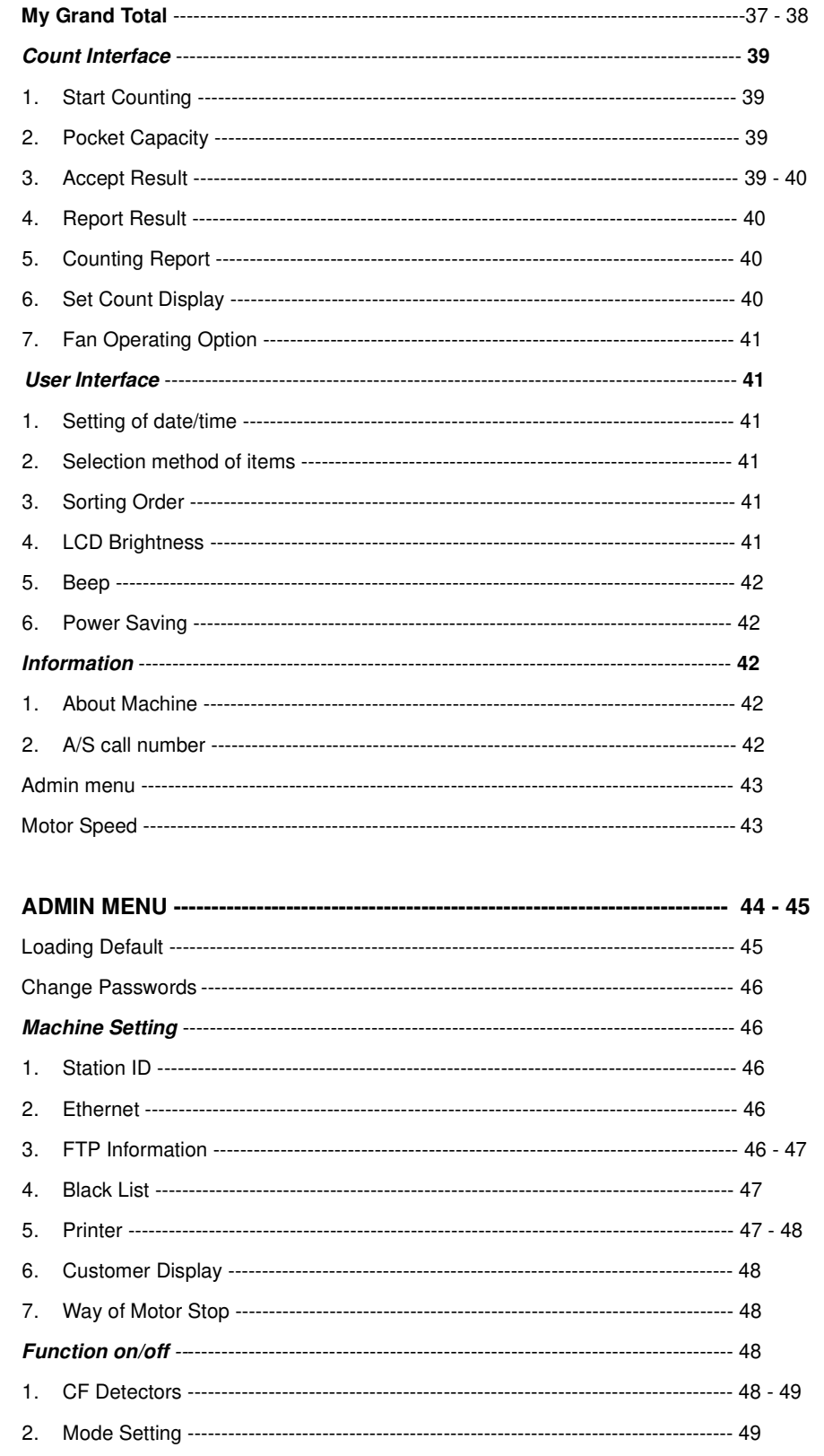

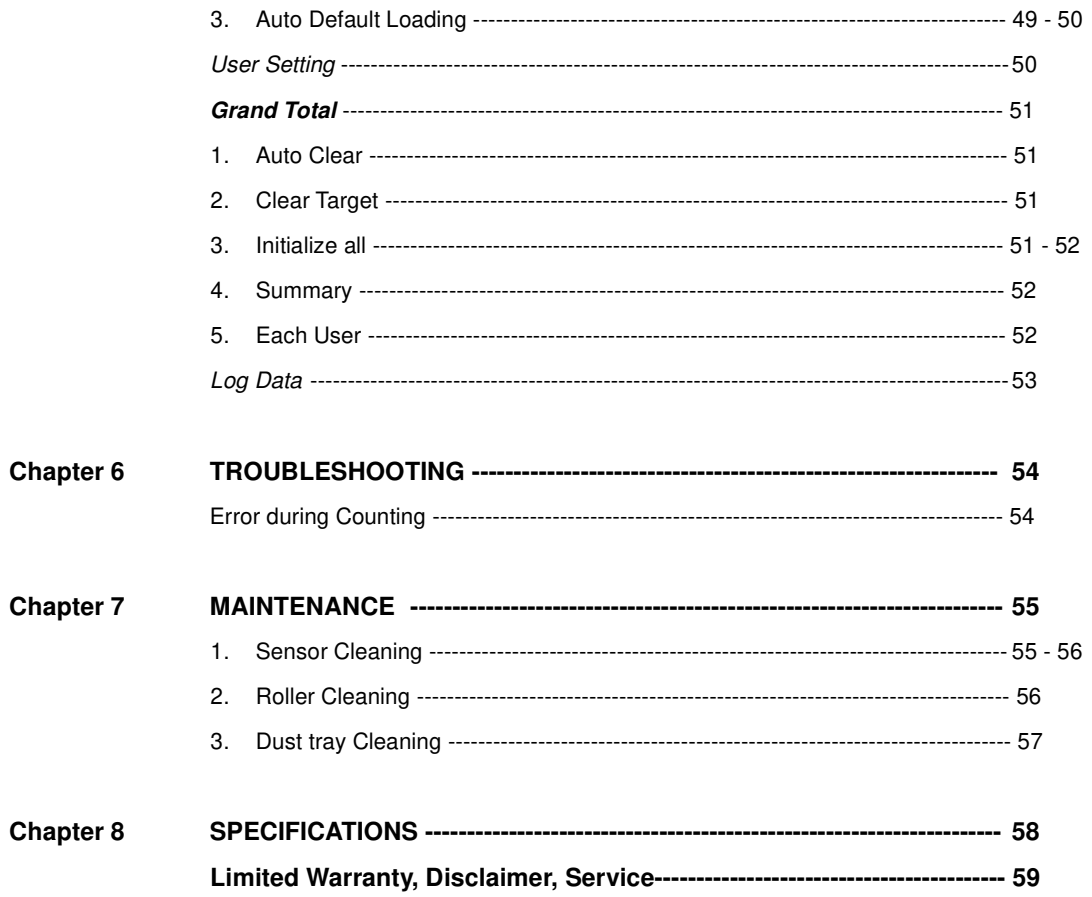

### **INSTALLATION**

#### **Packing List**

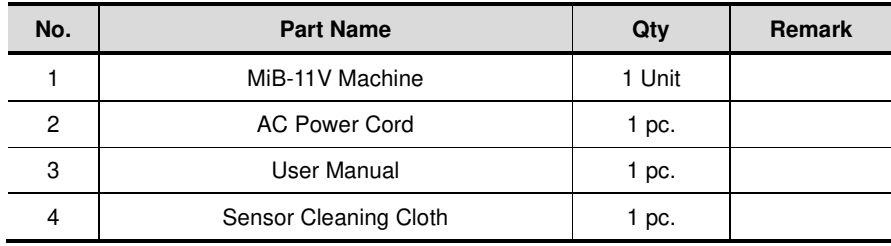

#### **Work Area**

To help ensure trouble-free operation of the Machine, it is strongly recommended that you place the Machine on a flat, stable surface on your desktop or workstation.

- Do not place the Machine:
- in direct sunlight
- Near heat sources or air conditioners vent
- $\bullet$  In dusty or dirty environment

#### **Handling**

When handling or moving the Machine, do not lift the Machine with grasping the Front Area. The picture on the right illustrates how to lift the Machine correctly by holding at the bottom portion of the Machine from rear ends.

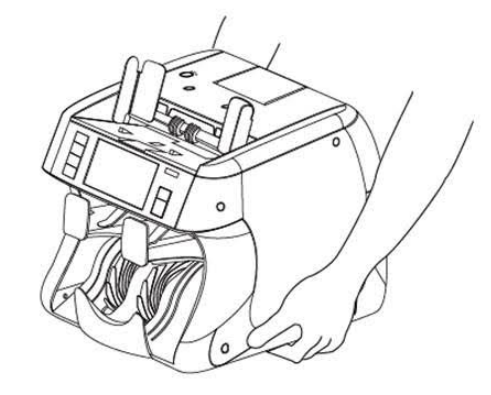

#### **Power On / Off**

Plug one end of the power cord into the A/C socket at the rear side of the Machine and the other end into a standard AC power wall outlet (properly grounded) or to a power strip.

Turn the Power On or Off by pressing power Switch button located at the rear side of the Machine (See section 2.1 Description of Parts at page 11). After initializing, Machine will enter into main display and ready for operation. Confirm that all of the counting results are saved prior to powering off the Machine (ignore if you decided not to save counting results).

#### **AMRATEC°**

#### **Machine Interface**

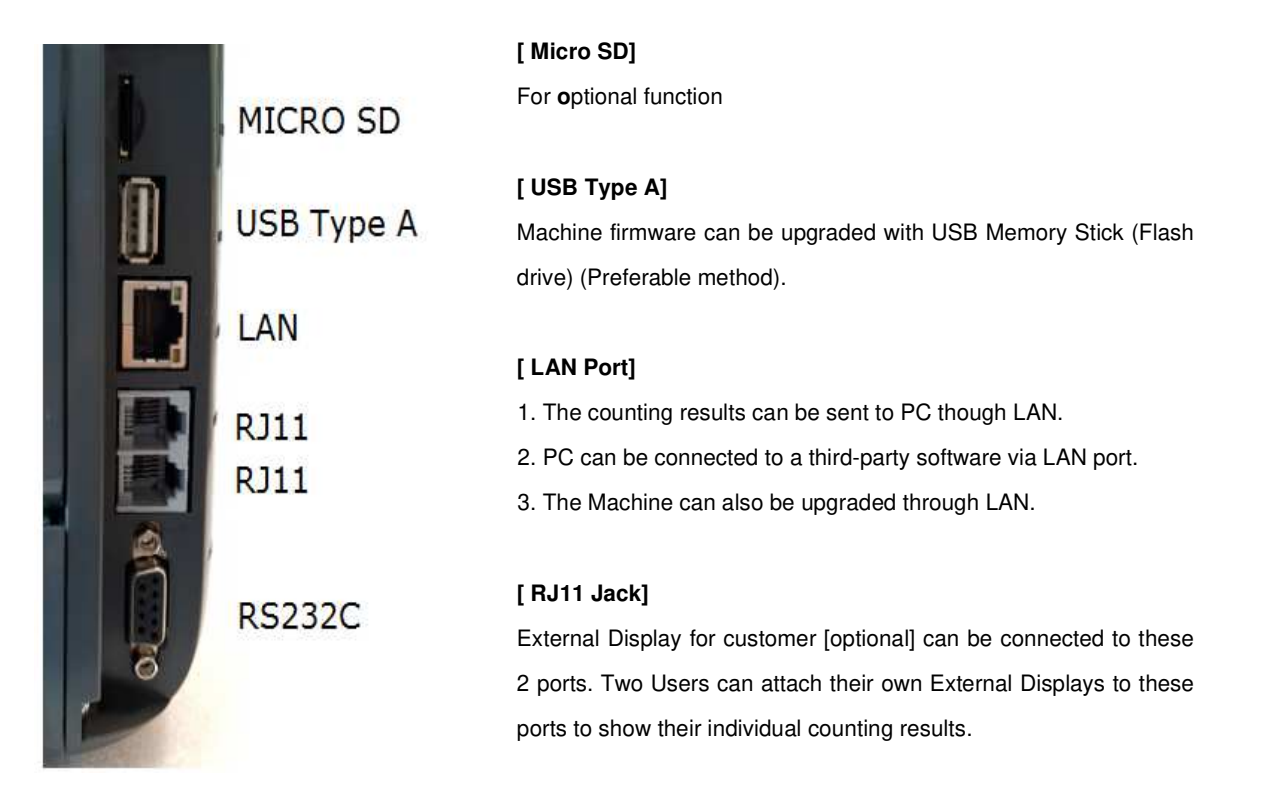

#### **[RS232C Serial Port]**

Machine has a RS232C serial interface port for connecting your Dot matrix or Thermal printer to print out counting result. To connect your printer to the Machine, follow the steps as below:

- 1. Make sure that both the Machine and the printer are turned off.
- 2. Connect the end of printer cable to the RS232C Serial port of the Machine.
- 3. Turn on the Machine and set parameters referring to **Chapter 5 SET FUNCTIONS AND PARAMETERS.**

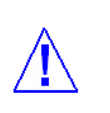

#### **[Warning]**

If user inserts improper cable terminal into the port, the Machine could get shut off. Please check the right port before inserting cable terminal.

## 2 OVERALL DESCRIPTION

#### **2-1 Description of the Parts**

#### **[FRONT VIEW]**

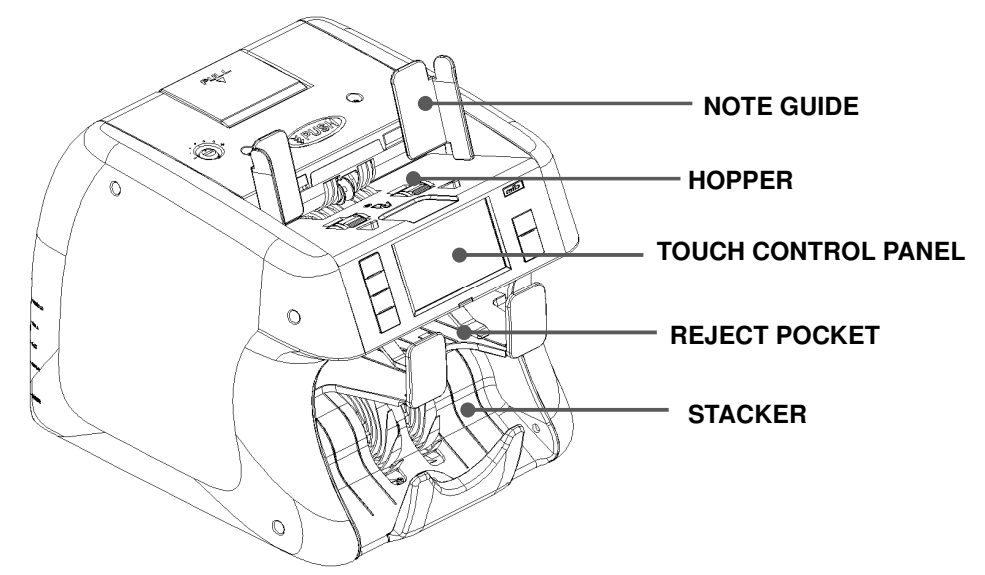

### **[REAR VIEW]**

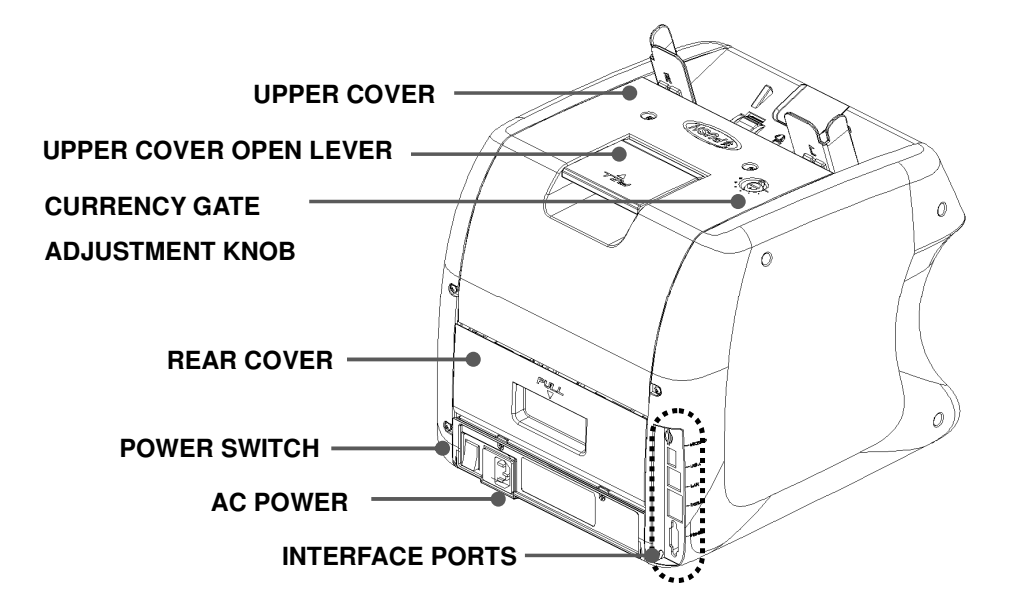

### **2-2 Description of Control**

### **Overview of Control panel (With detail information)**

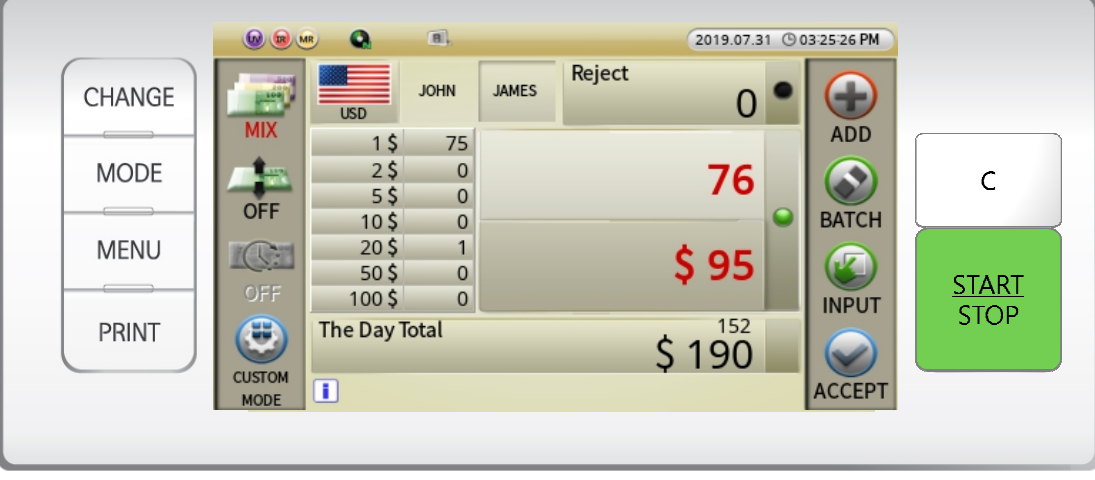

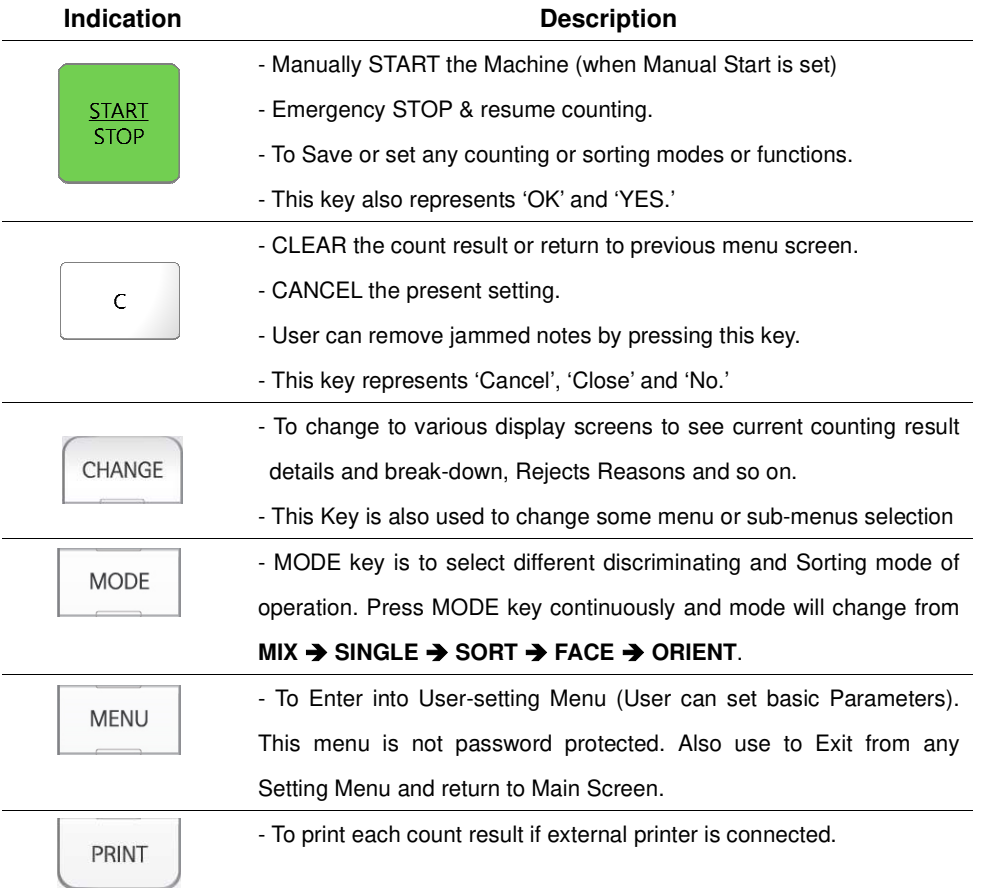

#### **Overview of Touch Screen**

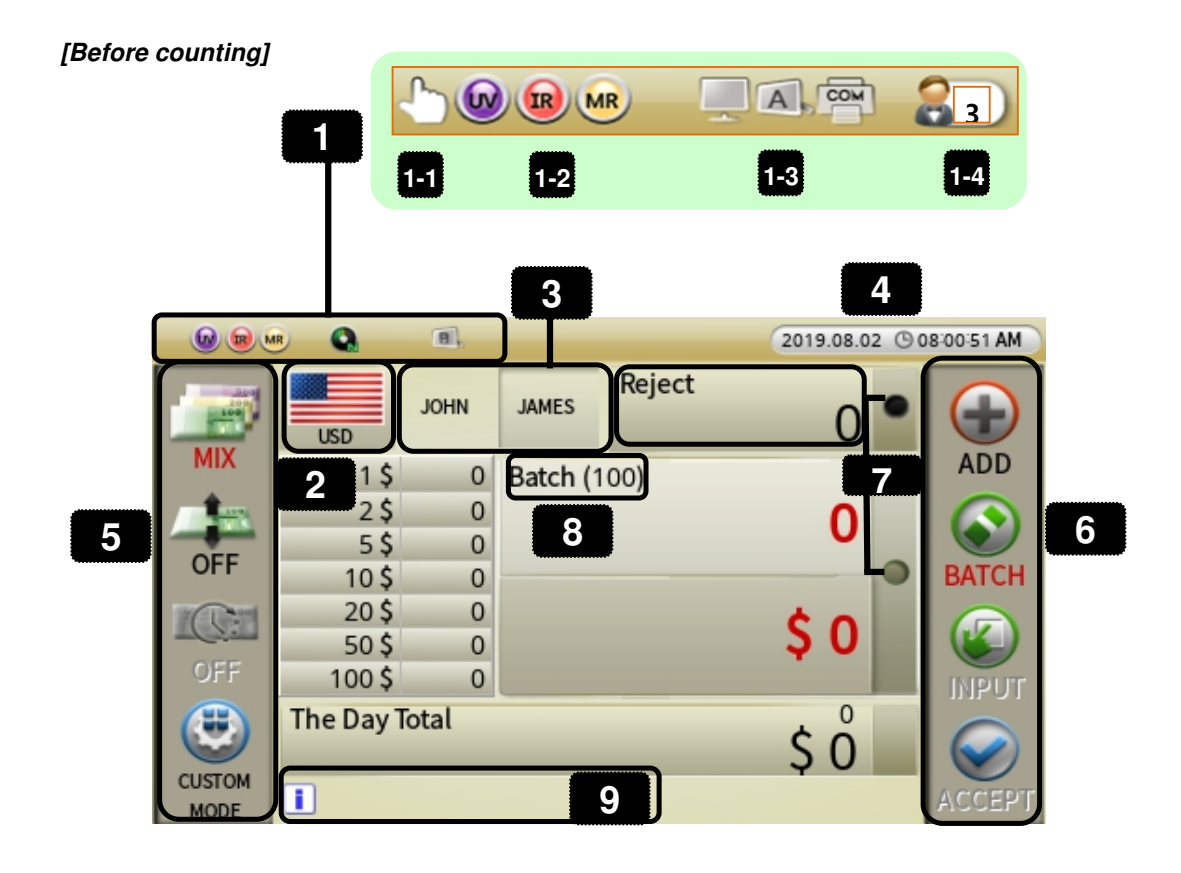

#### *[After counting]*

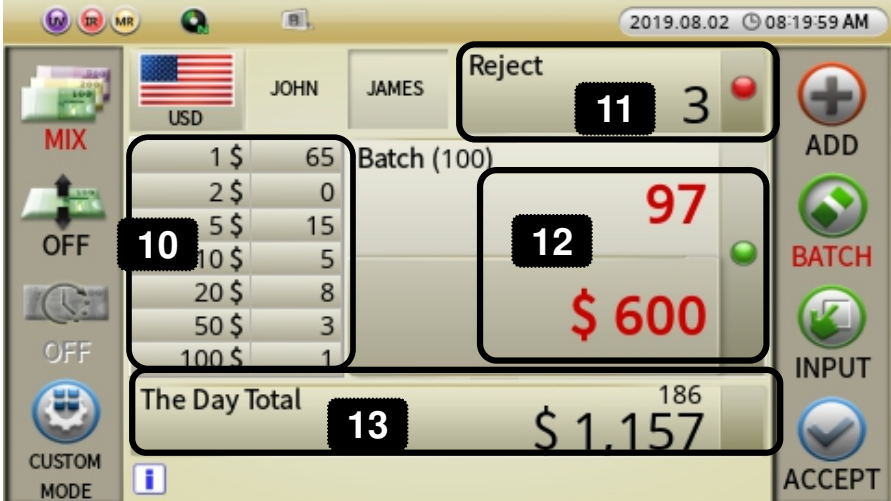

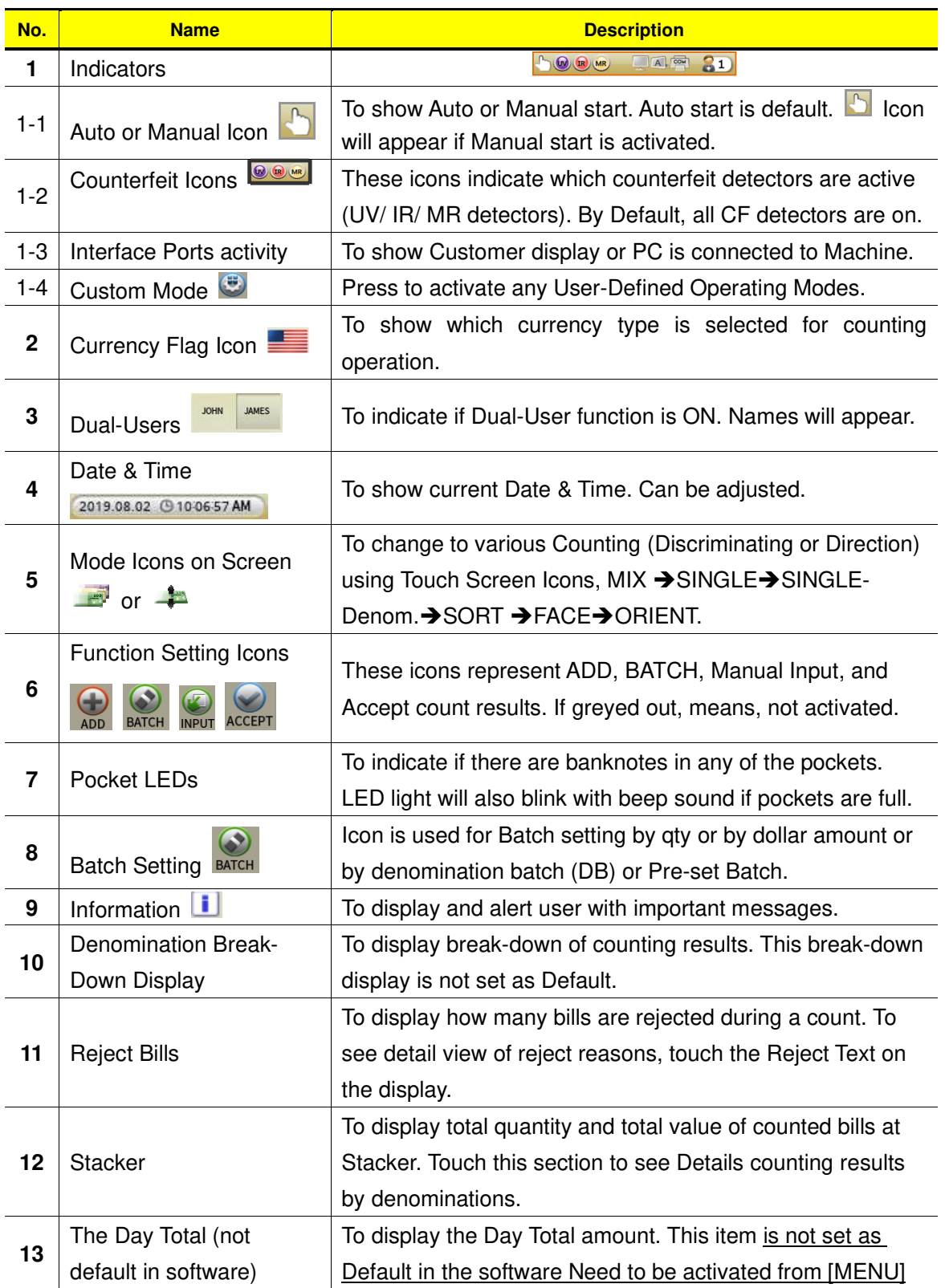

#### **AMRATEC°**

## 3 PREPARATION OF OPERATION

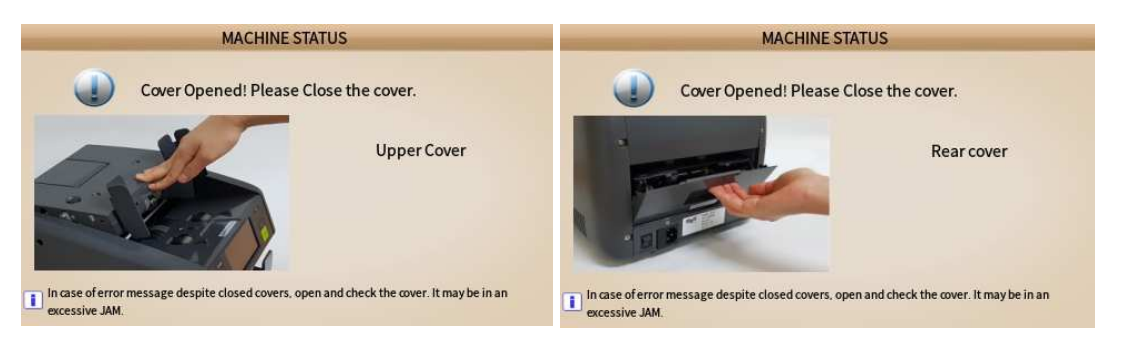

**When Upper or Rear Cover is opened, Machine will display alarm message** 

### **How to open and close 'Upper Cover' and 'Rear Cover / Door'**

#### **[Upper Cover]**

Gently insert your fingers inside the tab and lift-up the Upper cover. Press hard on the "PUSH" area to close the cover. You will hear a locking sound ensuring cover is properly locked in placed and closed.

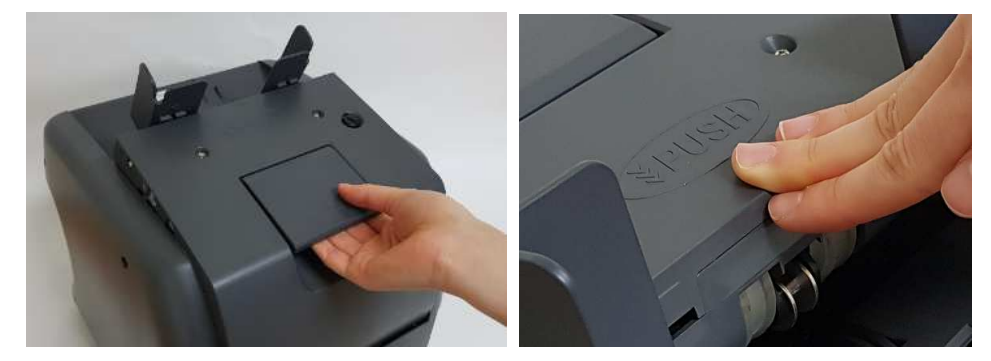

#### **[CAUTION]**

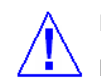

**PLEASE MAKE SURE THAT UPPER COVER IS CLOSED PROPERLY. OTHERWISE, MACHINE WILL MALFUNCTION AND SEND MANY NOTES TO REJECT POCKET.** 

**[Rear Door Cover]**

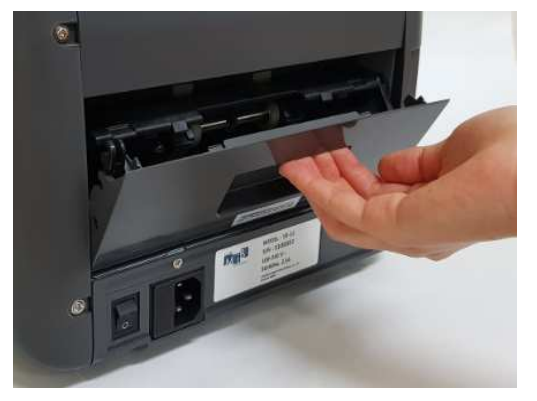

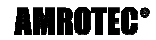

#### **How to place banknotes onto the Hopper**

It is very important to place the banknotes on the hopper correctly and towards the end because recognition performance of the banknotes is highly affected by the arrangement of banknotes in a stack. Number of rejected banknotes can increase when banknotes are not placed towards the end and not aligned and arranged properly. Refer to the pictures below for the correct placement of banknotes onto the Machine Hopper.

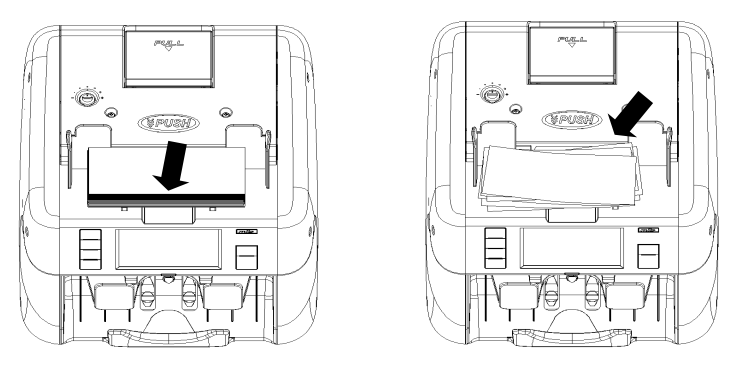

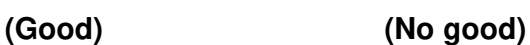

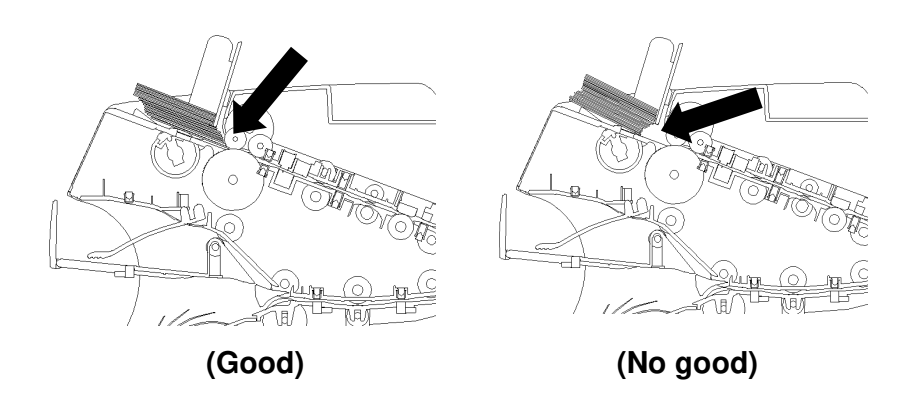

#### **[CAUTION]**

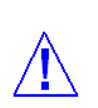

PLEASE MAKE SURE THAT THERE ARE NO CLIPS, BANDS OR SIMILAR FOREIGN OBJECTS ATTACHED TO BANKNOTES. FOREIGN OBJECTS CAUSES MACHINE MALFUNCTION AND MAY DAMAGE SENSORS SEVERELY.

#### **Counting**

In AUTO mode, Machine starts to count banknotes automatically after it detects the existence of banknotes on the hopper. In MANUAL mode, the Machine will start to count banknotes only if the banknotes are placed onto the hopper and 'START' key is pressed. While counting, the Machine will display the number of the banknotes on Touch Screen display and it halts operation when it meets one of the below conditions:

- No bills on the hopper
- Stacker Pocket is full.
- Reject Pocket is full.
- The number of counted banknotes reached the preset batch number set in BATCH function.
- Errors have occurred.

If an error or jam occurred during operation and Machine stops as the reason, then an error message will display. To clear the error, press  $[C] \stackrel{c}{\overbrace{--}}$  key. The Machine will try to solve the problem automatically, however, if it fails to clear the error or jam and error message repeats on the display screen, then, user to open the Upper cover or Rear cover door as instructed by error message that display on the screen. Remove jammed banknotes from jam location as instructed on the Touch display and close the cover correctly. Machine will then be able to clear the error message and resume operation when user press "START/STOP" key on the control panel.

#### (EMERGENCY Stoppage of the Machine during operation)

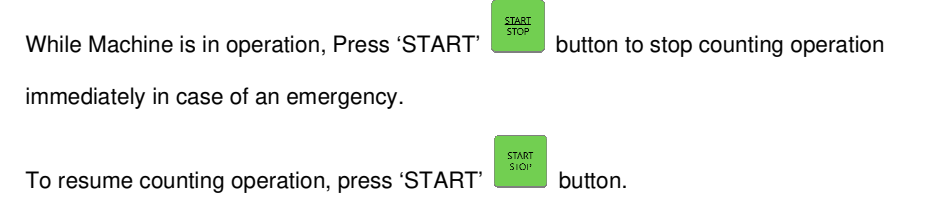

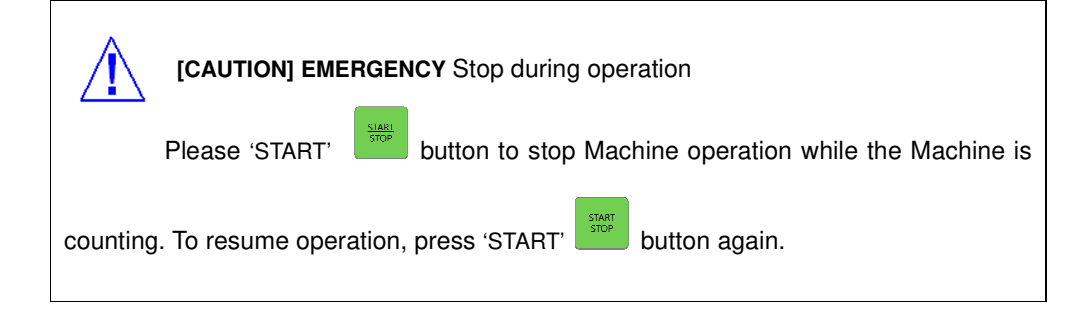

### 4 BASIC OPERATION

#### **4-1 Procedure of Operation**

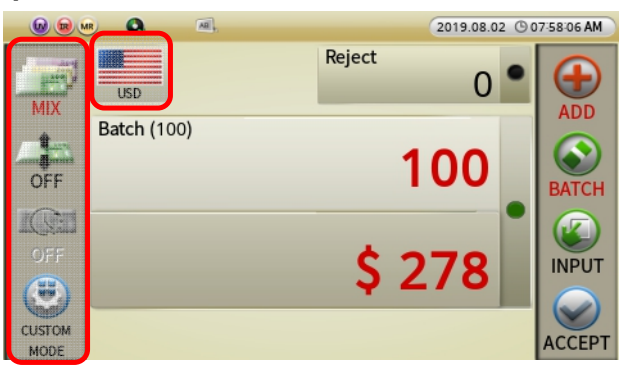

#### **Standard Main Screen (Customizable)**

#### **4.1.1. Currency Selection**

User can set up processing currency by selecting the national

flag (ex $>$   $\blacksquare$   $\blacksquare$ ) of desire currency if multiple

currencies software were purchased (USD currency is

standard). Press the country flag icon and select your desire

currency to process. 'AUTO' means that Machine will

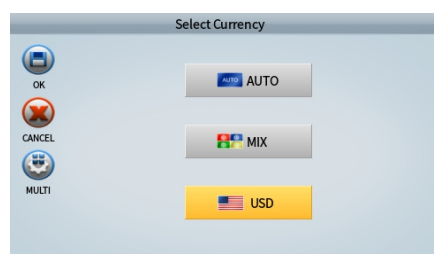

set up the first detected currency automatically or choose **BE MIX** MIX to count multiple-currencies in one Single-pass (given Machine is loaded with all your desire world-currencies).

#### **4.1.2. Discriminating Mode Selection**

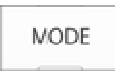

By Pressing [MODE] key on the control panel or Banknote Icon **or the set of the control panel or** the touch screen, operator can access to various discriminating and sorting counting modes. Machine is equipped with Count Mode (Piece count) and four main discrimination counting modes: MIX (Default), SINGLE, SINGLE – Demon., and SORT which will be explained at the below.

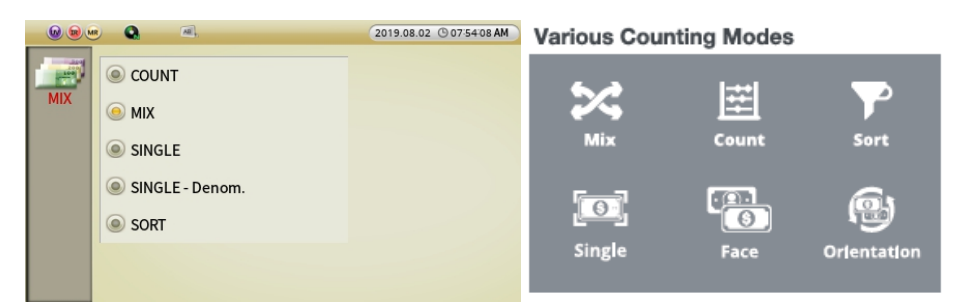

#### **AMRATIC®**

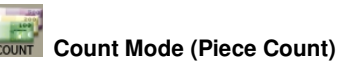

When Count Mode is selected, Machine counts number of banknotes despite of denomination in a stack and at the end of the count, displays counted quantity on Touch

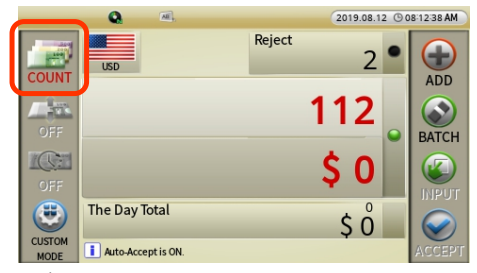

display. Dollar amount of counted bills remains as \$0 as machine is only doing piece count.

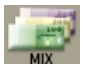

#### **MIX (As Default Mode)**

When Mix mode is selected, Machine will counts and denominate mixture denomination of banknotes for individual value and quantity and total quantity and value. If a banknote fails to be recognized for various reasons

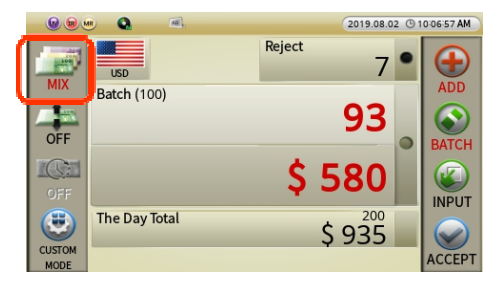

including suspect banknotes, then, the banknotes will be delivered to Reject Pocket.

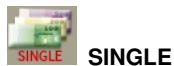

Machine counts banknotes with the denomination of the first detected genuine banknotes as the standard and delivers banknotes with different denominations and suspicious banknotes to the Reject Pocket.

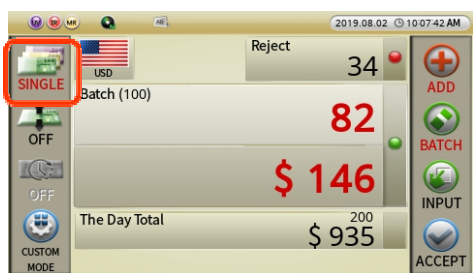

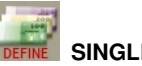

#### **SINGLE – Denom.**

Machine counts banknotes with a selected denomination of banknote as the standard and delivers all other banknotes having different denominations and suspicious banknotes to the Reject Pocket.

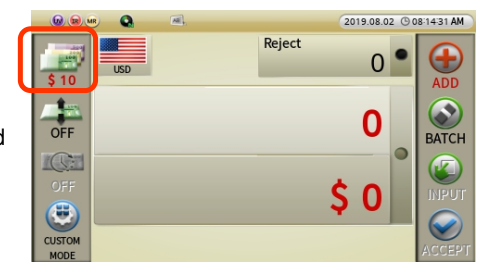

#### **Sort Mode (for Organized Strap)**

Machine counts and sorts organized denominations in a strap of banknotes. Banknotes must be organized by each denomination in a strap (placing each denomination of banknotes top of each

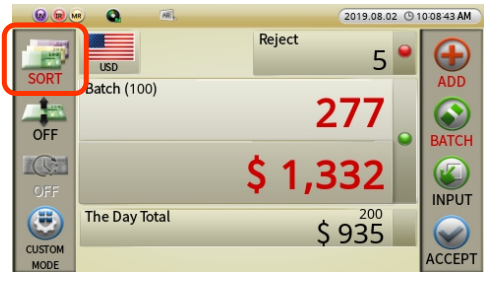

other) for strap counting. Machine processes first denomination and stops when second denomination appears. Second denomination stays on the top of the first denomination in the Stacker which user removes along with first denomination and put aside for sorting. Same sequence follows for other denominations in the stack.

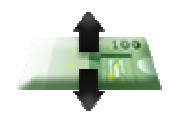

**'Direction'**: This Icon on touch screen display represent modes for direction selection. Machine is equipped with two main sorting modes to set the desire direction of banknotes. They are defined as FACE and ORIENT. User must perform Facing direction operation first before proceeding with orientation of banknotes. User could also define their own desire settings as to the directions of the banknotes whether sorting by Head-Up or Down (portrait side) or Tail-Up or Down (Green-back).

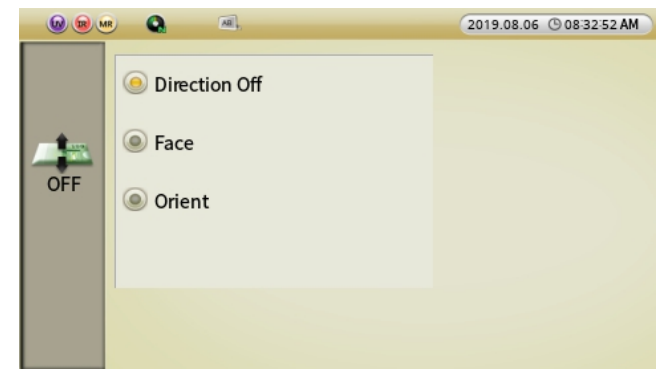

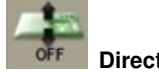

#### **Direction-Off (Return to MIX)**

By default, direction is set to off. If a direction, such as FACE or ORIENT is selected, by selecting Off, all direction function that was set will be turned off and Machine returns to Mix mode whereas machine delivers mixture of denomination of banknotes to Stacker while rejecting unknown or suspicious banknotes to Reject pocket.

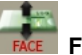

#### **Face (Single or mixture of denomination)**

Machine processes single or mixture denomination of banknotes and deliver first deteced Face of that denomination or mixture denominations to main stacker and deliver the other Face or other denominations of banknotes or suspect

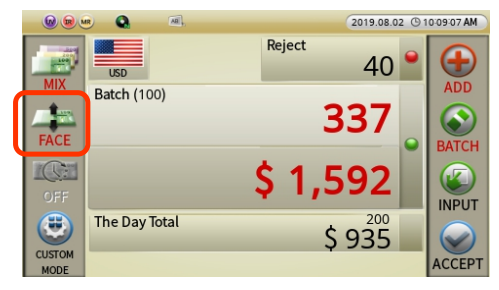

banknotes to Reject pocket. Face function must be performed first before Orientation process takes place.

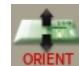

#### **Orient (Orientation of Single or Mixture denomination)**

Machine processes single or mixture denominations of banknotes and deliver first deteced direction (orientation) of that denomination or mixture to main Stacker and deliver other direction (orientation) or suspect banknotes to Reject pocket.

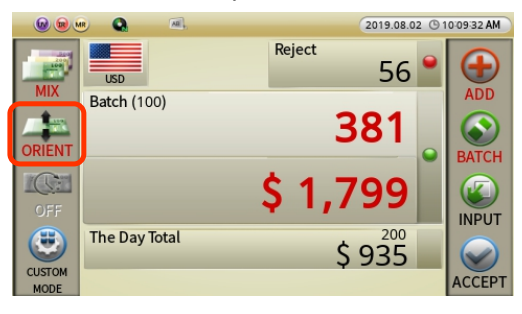

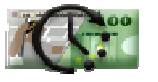

**'Issue':** This function is deactivated by default from factory for this model.

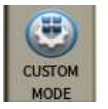

#### **'CUSTOM MODE'**

While users can access to most

frequently used operating modes using [MODE] Key on the Control Panel or by

**MODE** 

touching  $\Box$  or  $\Box$  symbol on the touch screen, under "CUSTOM MODE",

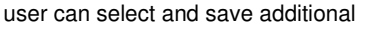

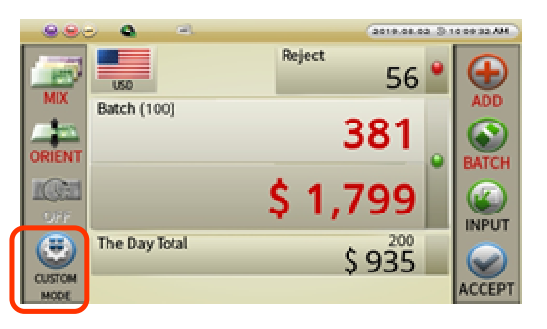

operating Modes (other than those conventional operating modes) for quick access and processing of banknotes. User can pre-configure up to maximum 16 different discriminating and sorting combination according to user's preferences and those can be set up by going

#### **AMRATEC°**

through "CUSTOM MODE" as explained in **Section 4.2 Special mode and Functions at page 30).**

User can access to any of those pre-set up Modes by touching the CUSTOM-MODE

button on the touch screen followed by a number which represents User's desire Mode of

operation. The touch screen Indicator will show the selected Modes [i.e. as  $\left[3\right]$  on the top layer of the screen and machine is ready to count based on that mode. If user wants to exit from this Mode and return to conventional operation modes, then press the "CUSTOM OFF"  $\bigotimes$  icon on the Main Touch Screen as illustrated below.

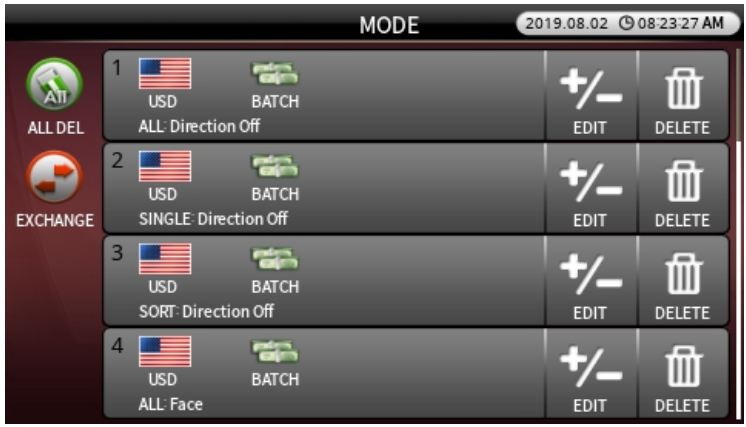

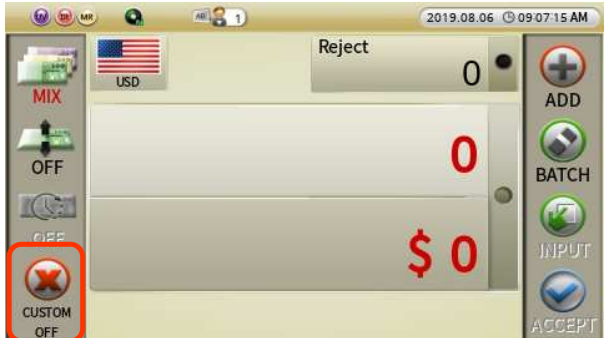

#### **4.1.3. Function Selection**

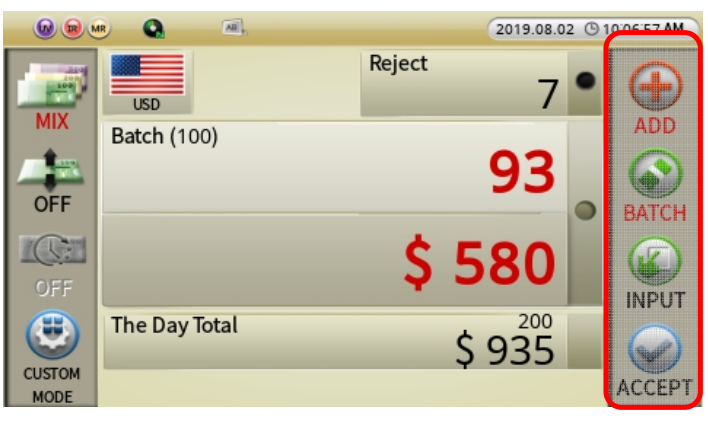

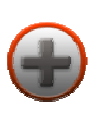

#### **'ADD'**

To select accumulative function of total counts (multiple stacks of banknotes processing). ADD function is to provide a cumulative count on Piece Count and in all discriminating modes. Once in ADD Menu, simply touch ADD sub-menu and it will activate accumulation function.  $\bullet$  symbol will be highlighted on Main screen to ensure it is activated. It will accumulate each running total of multiple batch / stack of banknotes processing in all

modes. To save the results into The Day Total and Grand Total, touch  $[ACCEPT]$  icon to save. Touch "OK" on the Display prompt and count results will be added to 'The Day Total' and count number reset to 0. There are various addition functions available on MIB-11V. **For explanation, please refer to "4-2 Special Mode & Functions at Page 30".**

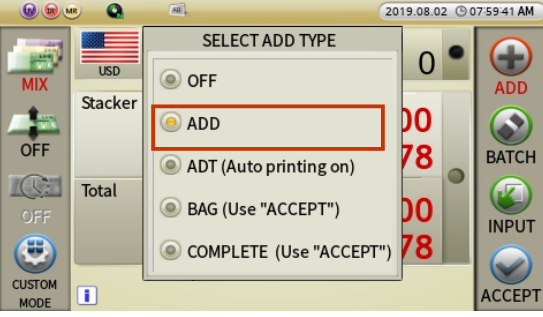

#### **'BATCH"**

Batch function is used when users want to count specific number of banknotes, particularly during strapping of banknotes. User can process banknotes by a batch number apply to all denominations or by dollar amount for single or mixtue denominations or perform batching operation by specific batch number for each banknote denomination. When Batch function is activated, the Machine operation will halt when count number reaches the preset batch

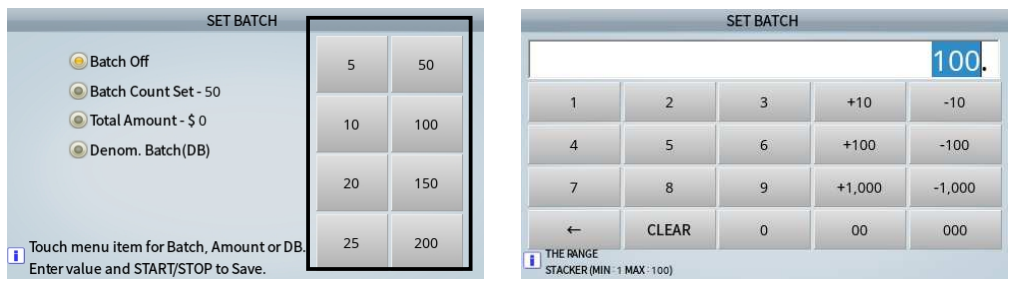

number or dollar amount, even if banknotes remain on Hopper. Batch quantity cannot be set which exceed Stacker pocket's maximum capacity (200 pcs).

 $\Box$  *Batch Off:* By default, Batch is set to Off. Touch on Batch Off to turn off any batching settings that has been set by users.

 *Pre-set Batch:* For user's quick access and convenience, Batch function provides a preset qty of 5, 10, 20, 25, 50, ,100, 150 and 200. If desire is to simply add a batch to any of these number, press the number tab and batch will set to that piece qty apply to all

discriminating modes as well as piece count (COUNT) mode. Simply touch  $\bullet\bullet\bullet$  key and any of the number box to set your batch number.

 *Batch Count Set:* User can set a batch number up to 200 qty (User should not set Batch number more than Stacker's maximum capacity of 200) under this Batch Count Set submenu to set up a batch count. Machine will halt when it reaches the batch quantity set. This applies to COUNT and all other operating modes.

 *Total Amount:* User can set a batch by dollar amount and when Count total reaches the total dollar amount, Machine will halt. So, this function is meant for batching a count by a preset dollar amount instead of pieces (qty). The maximum amount user can set up for batching is 8 digits.

 *Denom. Batch (DB):* (DB) refers to denomination batch count for each denomination. Although 100 pcs as standard set for all denominations according to FRB's requirement for strap, user can modify these batch number for each denomination manually and save into Machine software by pressing START/STOP when changes are done. To Activate this function, choose this Denom. Batch (DB) option on the Batch menu. To modify, touch any of the denomination on touch screen and modify on the next screen that appears. Save your selection by pressing START/STOP  $\frac{1}{2}$  key on the control panel.

#### a Monter:

#### **Banknote Discrimination Counter**

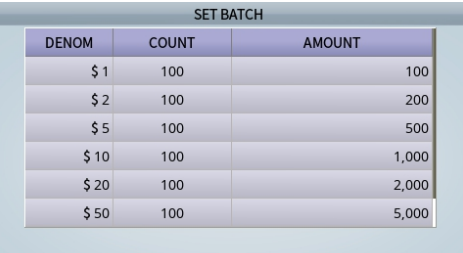

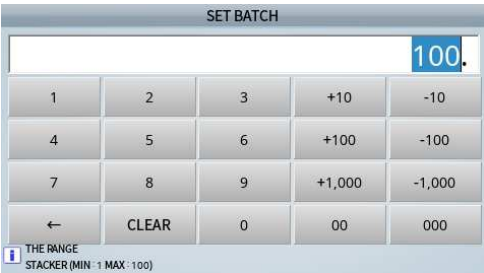

Denomination Batch (DB) Setting Menu Keypad to enter your desire batch number

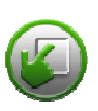

#### **MANUAL 'INPUT'**

**[INPUT]** function is designed for trained operator to add quantity and value of non-recognize genuine banknotes (those are rejected to Reject Pocket) to running total during a count operation. User can add the quantity and dollar amount of uncounted banknotes or U.S coins manually for deposit verification from a customer's deposit. While banknotes are still in the Stacker Pocket (not removed) after a count operation is completed, by touching [INPUT] icon on the Touch Screen, user can see INPUT VALUE screen where user can add those uncounted banknotes to total count result instantly. Once Manual Entry is completed,

press to Save the Input and press "YES" to confirm on the next display prompt. Press [ C ] to verify if manually entered banknotes qty and value are added to running total.

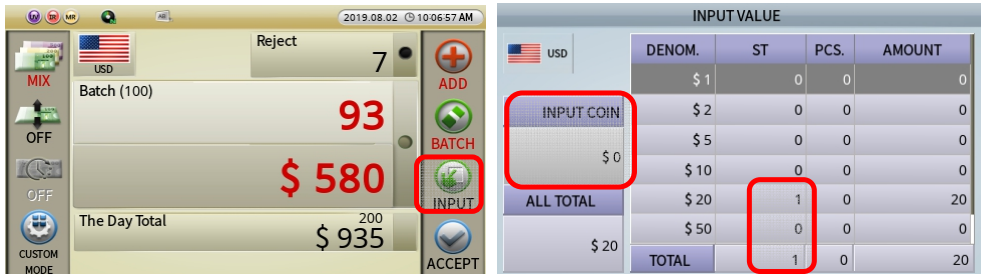

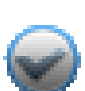

[Showing MANUAL INPUT (ENTRY) Icon and INPUT VALUE Screen. Press START/STOP to save]

#### **'ACCEPT' [Manually]**

[ACCEPT] function is to confirm and add current counting result manually to '"The Day Total" during a counting process. Once a counting is completed and Manual INPUT / Entry function is not required, user can press [ACCEPT] to add current count to Day Total manually. Touch "OK" on the

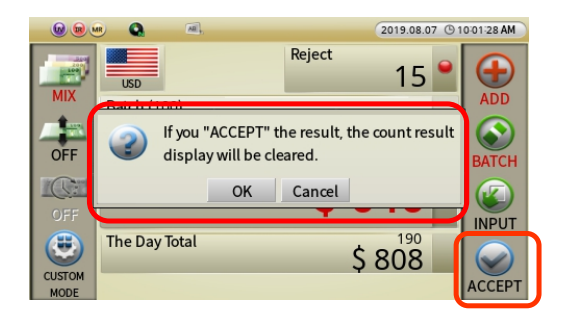

display Prompt to confirm the addition to "The Day Total" and "Grand Total" and count will reset to 0 ready for next count. Note that **MIB-11V software defaulted to Auto-ACCEPT** of every counting results for user's convenience and it can be deactivated to Manual Accept condition using [MENU – See page 39]. If AUTO ACCEPT function is activated, user can still perform Manual Input while banknotes are still on the Stacker pocket and not removed.

#### **4.1.4 Counting Result Confirmation and Touch Screen Display Configuration**

User can modify counting result display in various format by pressing [MENU] Key on the Control Panel. **Press**  $\vert$  MENU **i Key → 'Count Interface' → 'Set Count display'** to add or remove various components from Main display screen of the Machine to simplify.

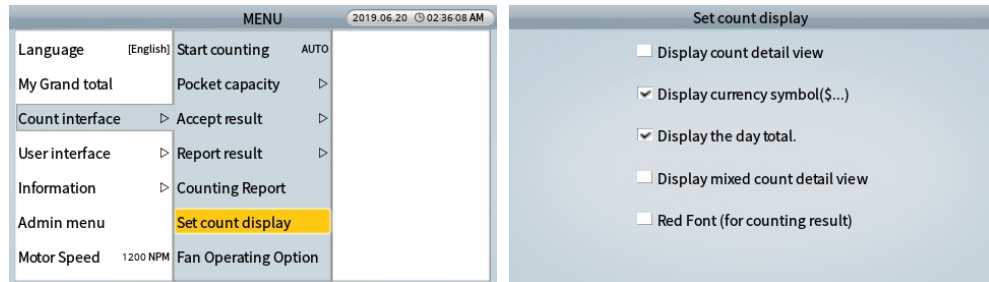

The below illustration shows example of various display screens type that user is able to configure the Main Screen with or without (simplify to make it more user-friendly).

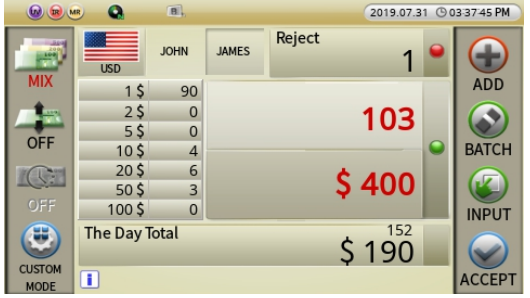

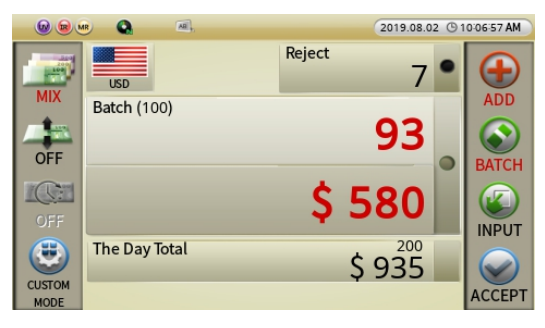

2019.08.01 308:19:57 AM Reject 0 200 OFF **BATCH** TO  $\bigoplus$ **CUSTON** 

Display shows count results with Denominations Display screen without denomination table

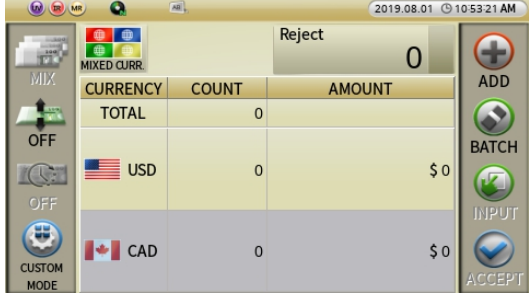

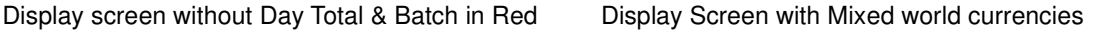

#### **AMRATEC°**

CHANGE

Once a count is completed, by pressing this "CHANGE" Button on the Control Panel, user is able to view various screens of Counting Details / break-down as well as REJECT REASON for rejected bills (#1 reject reason reads as the first bottom bill on the Reject pocket on the Reject Screen as illustated below).

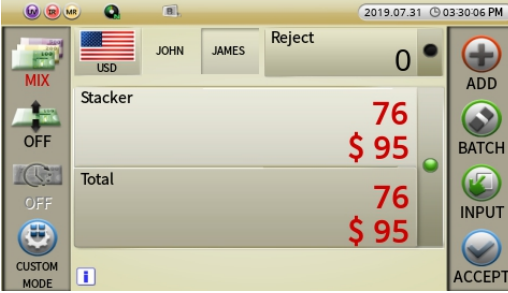

| (D) (DR) (MR)<br>O      | $\overline{A}$ |               | 2019.06.20 304/29/43 AM |  |
|-------------------------|----------------|---------------|-------------------------|--|
| <b>COUNTING DETAILS</b> |                |               |                         |  |
| DENOM.                  | <b>ST</b>      | <b>AMOUNT</b> |                         |  |
| 1 <sup>5</sup>          | $\overline{0}$ |               | $\overline{0}$          |  |
| 25                      | $\Omega$       |               | $\Omega$                |  |
| 55                      | 158            |               | 790                     |  |
| 10 <sub>5</sub>         | $\overline{2}$ | 20            |                         |  |
| 20 <sub>5</sub>         | 28             | 560           |                         |  |
| 50\$                    | $\overline{4}$ | 200           |                         |  |
| 100\$                   | $\overline{0}$ |               | $\Omega$                |  |
| Sum                     | 192            |               | 1,570                   |  |
| Reject                  | $\overline{0}$ | Coin          | 0                       |  |
| <b>Total</b>            | 192            |               | 1,570                   |  |

| <b>DRA</b> MR          | $\boxed{B}$    | 2019.05.16 9 10:08:14 AM |
|------------------------|----------------|--------------------------|
| <b>CURRENT STACKER</b> |                |                          |
| <b>DENOM.</b>          | <b>ST</b>      | <b>AMOUNT</b>            |
| $1\overline{5}$        | 1              |                          |
| 25                     | $\Omega$       | $\Omega$                 |
| 5 <sup>5</sup>         | $\overline{3}$ | 15                       |
| 10 <sup>5</sup>        | $\overline{4}$ | 40                       |
| 20 <sub>5</sub>        | 3              | 60                       |
| 50\$                   | 1              | 50                       |
| 100\$                  | 9              | 900                      |
| Sum                    | 21             | 1.066                    |
| Reject                 | $\Omega$       | Coin                     |
| <b>Total</b>           | 21             | 1.066                    |

Current Stacker count and total amount Detail Counting Results for Total amount

|                 | <b>REJECT REASON (1)</b> |                                |  |
|-----------------|--------------------------|--------------------------------|--|
| NO.             | <b>REASON</b>            | <b>DETAIL</b>                  |  |
| <b>NO I.D.7</b> |                          | LONG DISTANCE WITH TOTAL IMAGE |  |
|                 |                          |                                |  |
|                 |                          |                                |  |
|                 |                          |                                |  |
|                 |                          |                                |  |
|                 |                          |                                |  |
|                 |                          |                                |  |
|                 |                          |                                |  |
|                 |                          |                                |  |
|                 |                          |                                |  |
|                 |                          |                                |  |

Detail result for current Stacker amount The Reject Reason view

(Add function must be enable to view this screen)

Further, if user touch press [1], [2], and [3] areas of the screen as illustrated below, Machine will show specific results as described above:

- Touching around '1' area of the screen will show the 'REJECT REASON'.
- Touching around '2' area of the screen will show the 'DETAIL DISPLAY'.
- Touching around '3' area of the screen will show 'The Day Total' and 'Grand Total'.

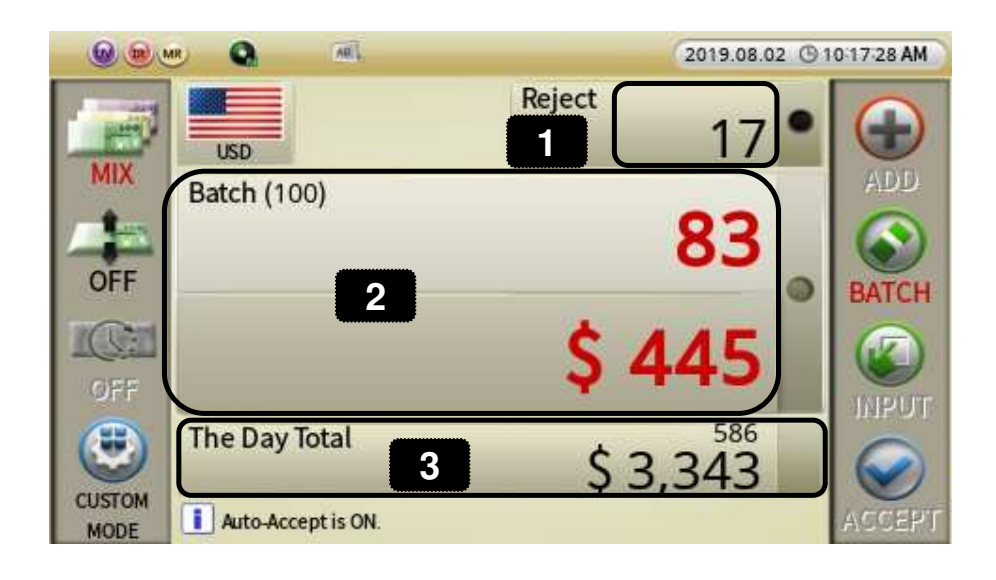

By touching 'Accept' symbol on touch screen, user can confirm current counting results and it will then be added into 'The Day Total' and 'Grand Total' field as mentioned above.

#### **4.1.5 Grand Total (GT)**

'Grand Total' means the accumulation of the Day (daily) Totals whereas 'The Day Total' defines as counted banknotes that user accepted on a single day. According to current software configuration,

if user touches  $[ACCEPT]$  icon after counting is completed or machine is in Auto-Accept mode, then each count result will then be added to 'The Day Total' as well as in Grand Total. User can view Grand Total through MENU item under 'My Grand Total'. **(For further information about Grand Total, please refer to Chapter 5-2).** 

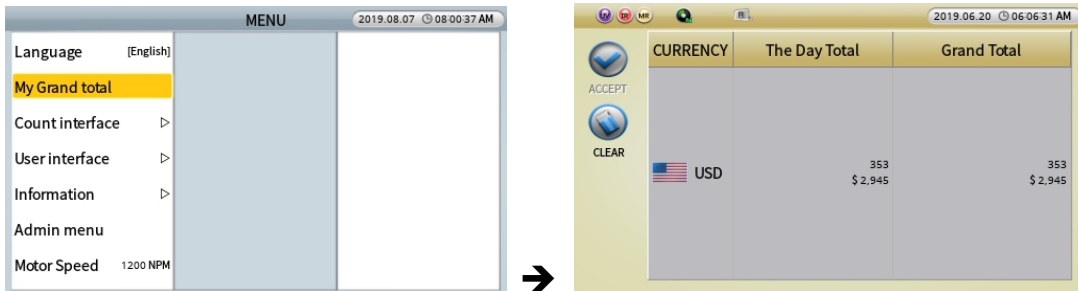

#### *Special Reminder*:

 "Grand Total" may not be correct if Users double-counts any batch of monies and saves both counts to the 'The Day Total'. Both 'The Day Total' and 'Grand Total' will not be accurate.

#### **AMROTEC<sup>®</sup>**

#### **Banknote Discrimination Counter**

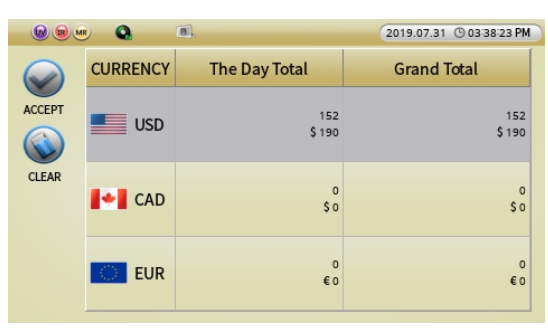

The screen view of The Day Total and Grand Total if multiple currencies are selected

#### **4.1.6 Reject Reasons**

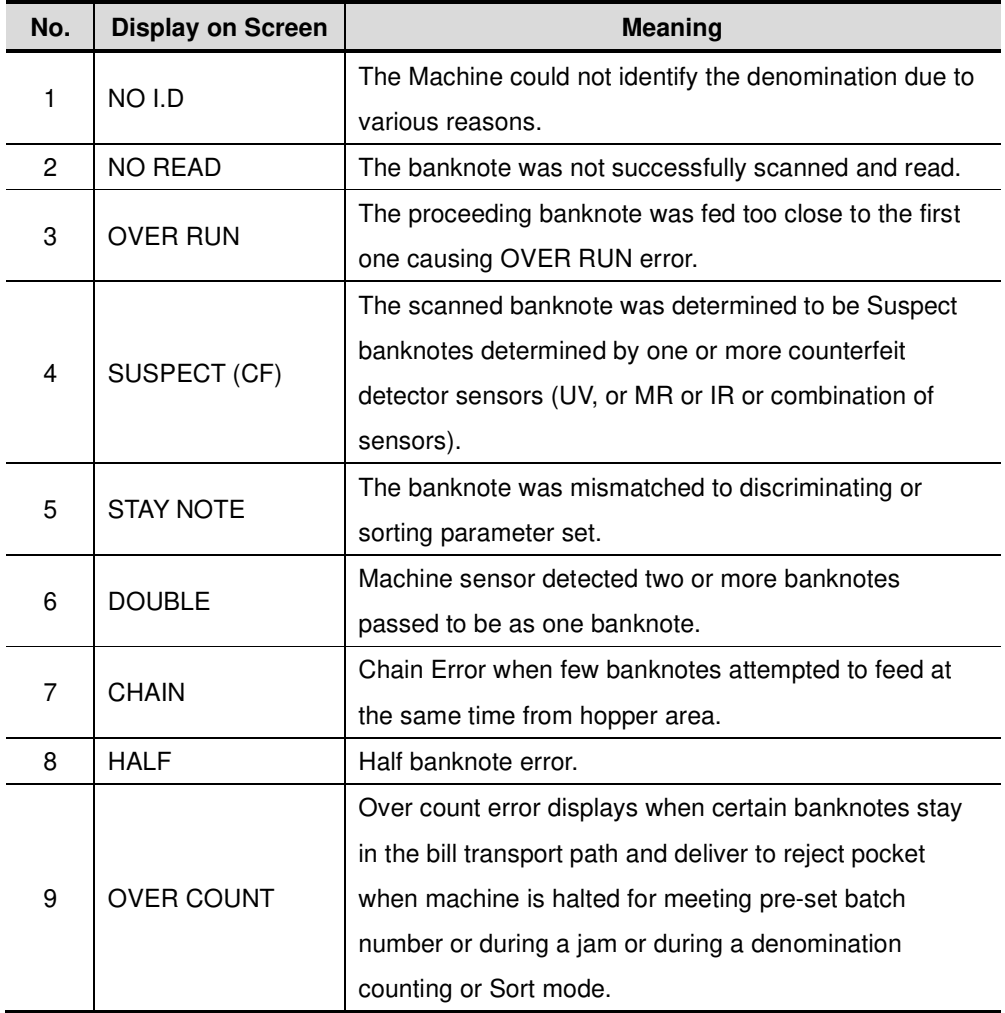

#### **4-2 Special Mode & Functions**

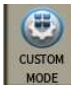

#### **CUSTOM MODE (How to save user's CUSTOM MODE of Count operation) Setting up:**

While there are two ways for Users to access to various operational counting modes, either by pressing **[MODE]** key on the Control Panel or by touching these **or** or symbols on the Touch screen, MIB-11V also provides a third option for setting up Non-conventional counting operation if desired. Under 'CUSTOM MODE", user can set up non-conventional mode of counting in discriminating, sorting and direction operation (Face / Orient) in combination to fit their specific need or purposes and up to 16 of such combination of modes can be set for quick access from this CUSTOM MODE Icon  $\bigoplus$ . The below steps describe how to set up such preferred modes in advanced and store in the memory for quick access.

1. Once you are in Discriminating mode screen as below, touch on 'CUSTOM MODE' icon as

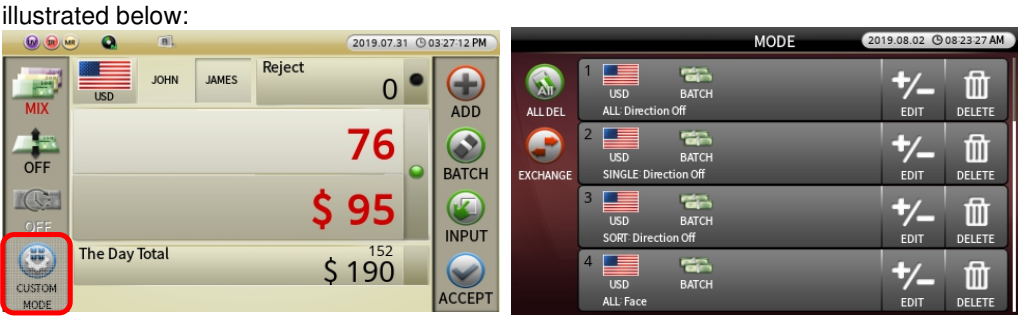

2. In order to set up a new mode, touch  $\frac{1}{2}$  icon. Then set up preferred mode of operation by following the below steps. In order to delete any preferred pre-selected mode of operation,

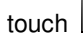

 $\frac{m}{2}$  icon followed by  $\frac{1}{2}$  Yes

3. Please check all your preferred discriminating and / or with Direction options in combination by toggling ALL and/or Direction button. Once your preferred combination is selected, then press 'START/STOP' button to save that Mode on an Empty slot as illustrated below:

#### **AMRATIC®**

#### **Banknote Discrimination Counter**

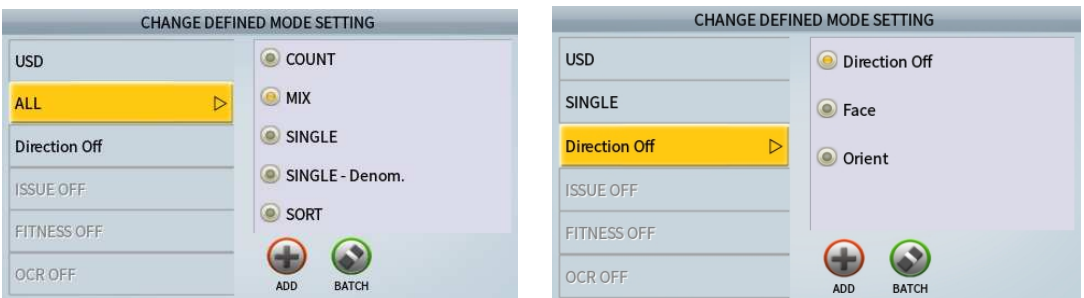

4. Please choose one of the empty slots starting with #1 to save your first preferred mode setting. (Note: There are 16 such slots to save your prefer mode of operation for later quick access from

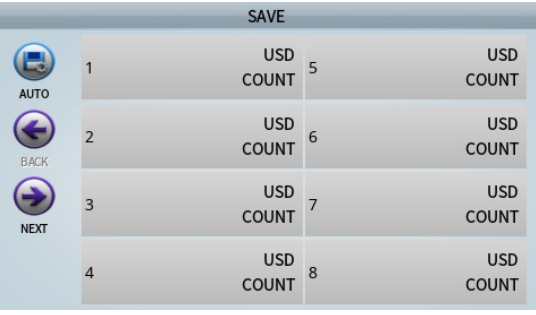

**ICON**<br>ICON

5. While setting up your preferred mode, user can also select ADD or set-up a Batch for that preferred mode.

6. To delete all pre-selected modes, touch the 'ALL DEL' icon.

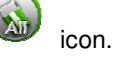

7. User can also export all these pre-selected modes of operation to another Machine by saving the information into a USB thumb drive using of  $EXCHANGE \rightarrow Export$  or Import data.

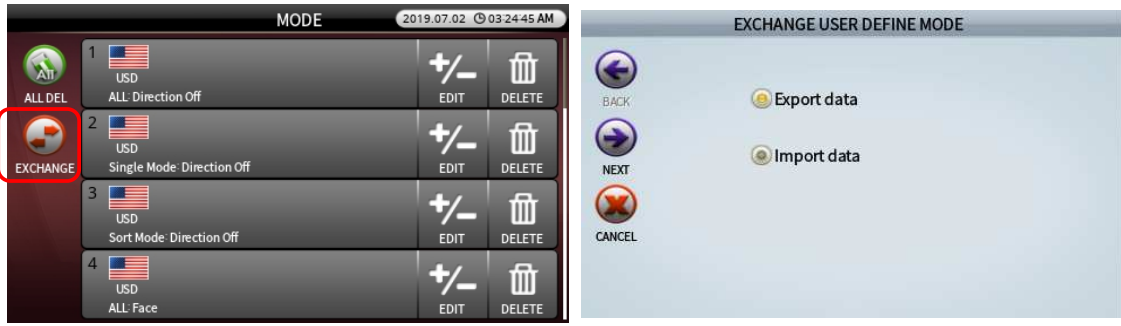

#### **Quick Access:**

1. To have quick access to one of your saved preferred Mode of count operation, touch Icon on the Touch Screen, and you will see the screen on the left at the below. Touch on your

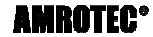

pre-selected mode from the screen and Main screen will change to that mode. An indicator on the top section will show your selected mode of operation by a number. To turn off or exit from this mode operation and return to normal mode, touch **[CUSTOM OFF]**.

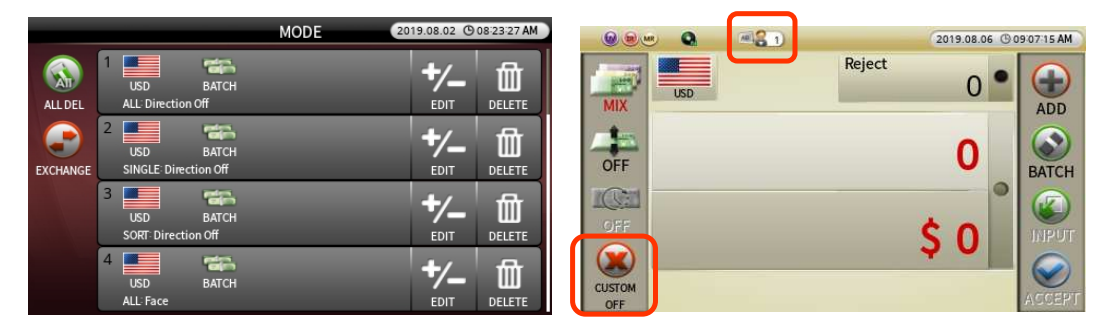

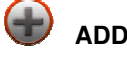

User can set up / activate / deactivate various accumulation function by pressing  $\bullet$  'ADD' icon. When ADD key is pressed, user will be provided with SELECT ADD TYPE screen and options to choose from.

#### **1. ADD Type**

When ADD option is selected, machine is prepared to add the next count amount even when the Stacker and Hopper are empty. User can continue to count multiple stacks of banknotes and receive accumulated counts when all banknotes have been processed and counted. Touch [ACCEPT] Icon to save that count results to The Day Total and Grand Total.

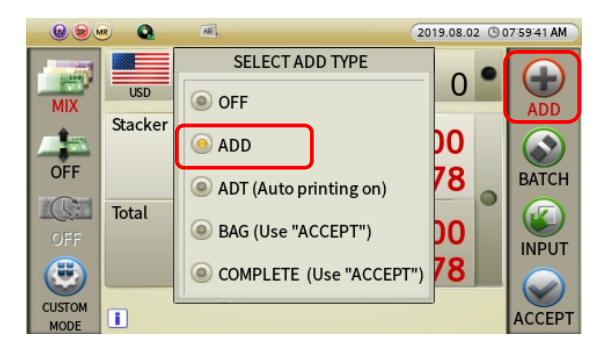

#### **2. ADT** Type (Auto printing on)

If ADT option is selected, 'Auto printing' option will be turned on automatically.

If an external printer is connected, Machine will send data to printer to print every time banknotes are removed from the Stacker. Printer will print out instant count for banknotes on the Stacker before removal. Printer will consequently print 'Report for Current Stacker' as well as 'ADD TOTAL' amount together.

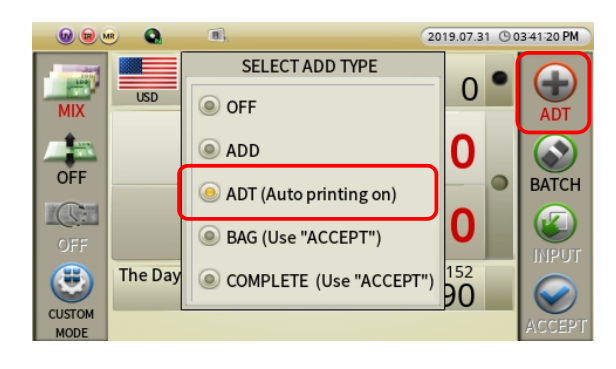

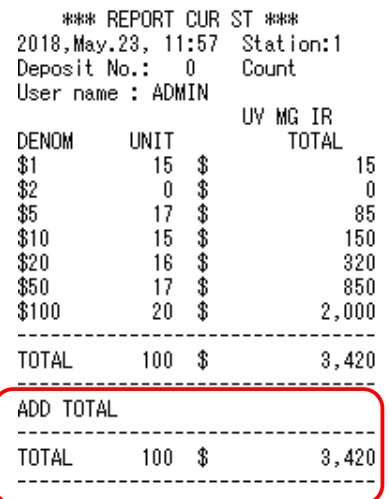

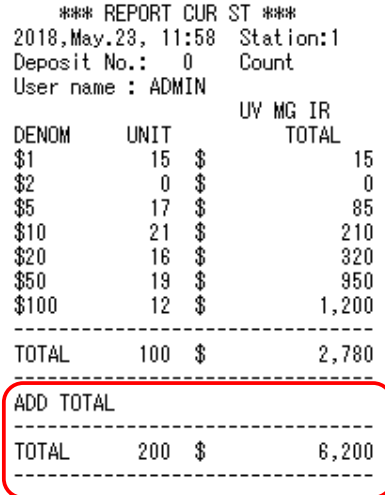

#### **3. BAG Type**

Usually Cash-in-Transit (CIT) companies use 'secure plastic packaging bag' to pick up their customers deposits and such bags labeled with unique Bar-code number for identification. If BAG option is selected, CIT companies can count each customer's deposit with Bag number (Bar-code), cashier number etc. and able to print out receipt with this information displayed.

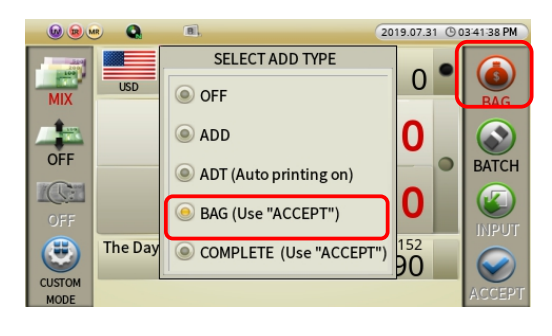

#### **How to use 'Bag' function'?**

Let's assume CIT company picks up 2 Cash Bags each from two different bank branches. During processing of those bags, CIT user press and choose "BAG" mode from the touch screen display. Once pressed, Machine will display the input screen as illustrated on the right  $\supset$ 

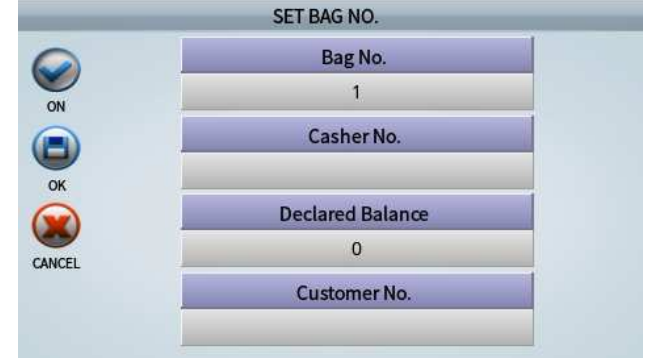

A) Input information for 1<sup>st</sup> Bag.

- Input 'bag number' from a barcode scanner by connecting it to the machine using USB port located at the rear side (as illustrated at the below) or input bag number manually.

- Input Casher number.

#### **AMRATIC®**

- Under "Declared Balance", input expected total amount of the 'bag' that were declared by customers. (verification of counting result)

- Input Customer Number.

- B) Press 'OK' or 'START/STOP' button to confirm input.
- C) Count all banknotes from the first BAG. **(Add function is activated in this BAG mode)**
- D) Machine completed the bag count. Once count is completed by machine, follow step E.
- E) There are 2 options for users to choose from:  $\mathbb O$  User can press 'Accept' icon or  $\mathbb O$  press PRINT' button.
	- ① **'Accept' icon:** User can use this option when user wants to strap by 100 banknotes. **After counting of 1st Bag, user should leave remaining unstrapped banknotes in the stacker and start counting the 2nd Bag.** During counting of 2nd Bag, machine will stop when a strap of 100 banknotes count is completed. Resume operation by pressing START key after removing the banknotes from stacker. Once count is completed, the Machine will only display the amount for newly counted banknote from 2 nd Bag**. (This function is known as 'Complete')**
	- ② **Print button:** If Print button is pressed, printer will print the count results ('Complete' function will not work). **After printing is completed, user should remove all banknote from the Stacker Pocket.**
- F) Input the information for 2<sup>nd</sup> Bag (repeat steps described in section 'A'). Then press 'OK' or 'START/STOP' button on the Control Panel to confirm. Machine will process the count for bag 2nd and print out the counting result for bag 2<sup>nd</sup> as well as bag 1<sup>st</sup> and show the differences in any amount from expected amount from these 2 bags.

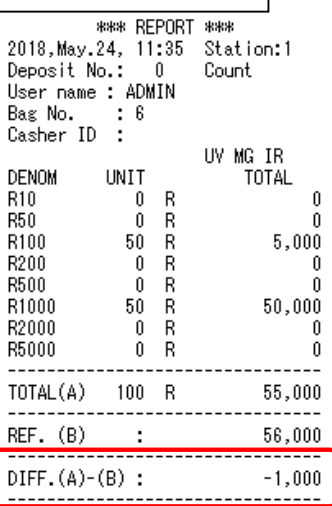

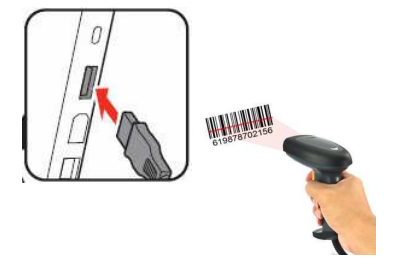

#### **Banknote Discrimination Counter**

#### **4. COMPLETE** Type

If this option is selected, 'ADD' function will automatically be turned on. Please refer to 'Bag' function from **3. Bag Type** and 'Step 'B' to Step 'E' as described on the above.

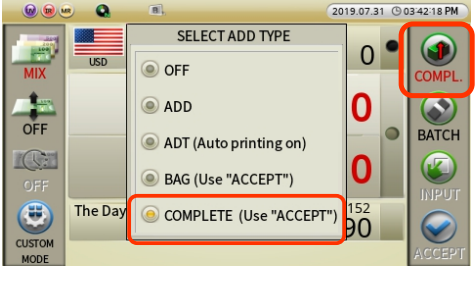

Particularly, please note  $\rightarrow$ 

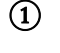

① **'Accept' icon:** User can press Accept icon when user wants to strap by 100 banknotes. Making sure that Stacker capacity or batch is set to 100 (refer to BATCH setting at Section 4.1.3 Function Selection at Page 23-26).

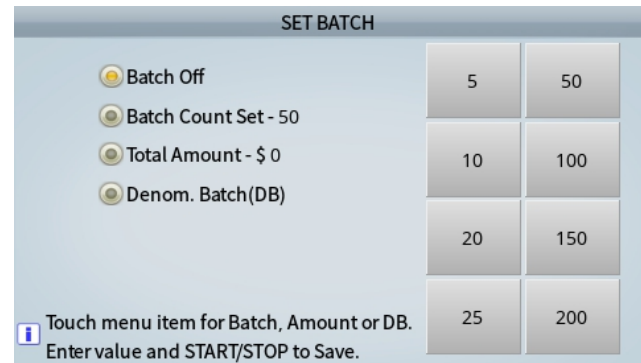

② **After counting of 1st Bag, user should leave remaining unstrapped banknotes in the Stacker and start counting the 2nd Bag.** During counting of 2nd Bag, machine will stop when a strap of 100 banknotes count is completed. Resume operation by pressing START/STOP key after removing the banknotes from Stacker. Once count is completed, the Machine will only display the amount for newly counted banknote from 2nd Bag**.** 

### 5 SET FUNCTION AND PARAMETERS

#### **5-1 USER MENU**

By Pressing [MENU] MENU button on the Control panel, User can enter into User's Menu where user will be able to set own functions and parameters as described below:

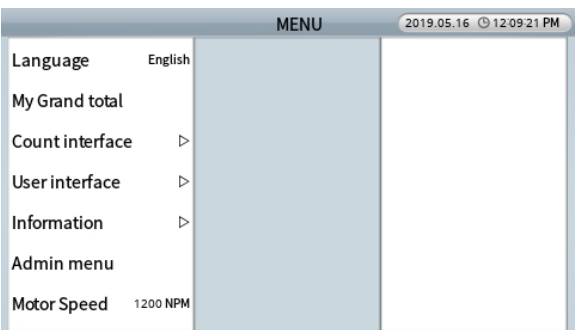

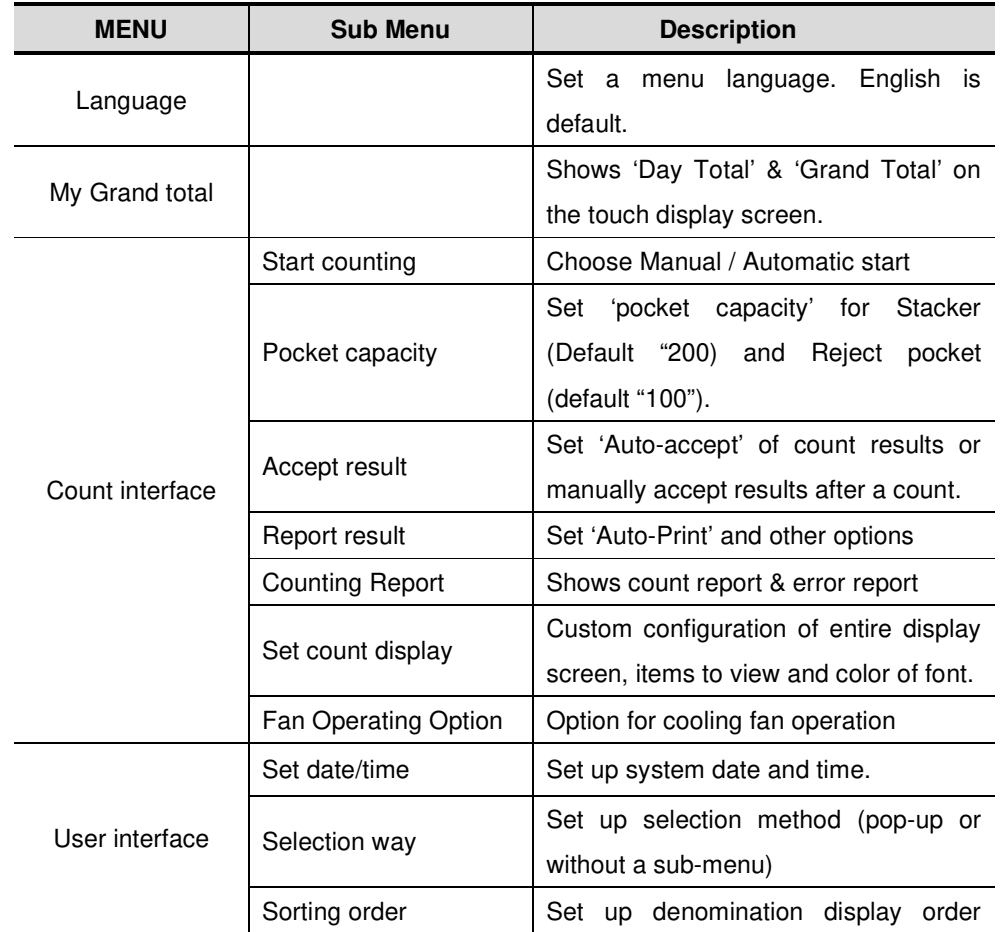

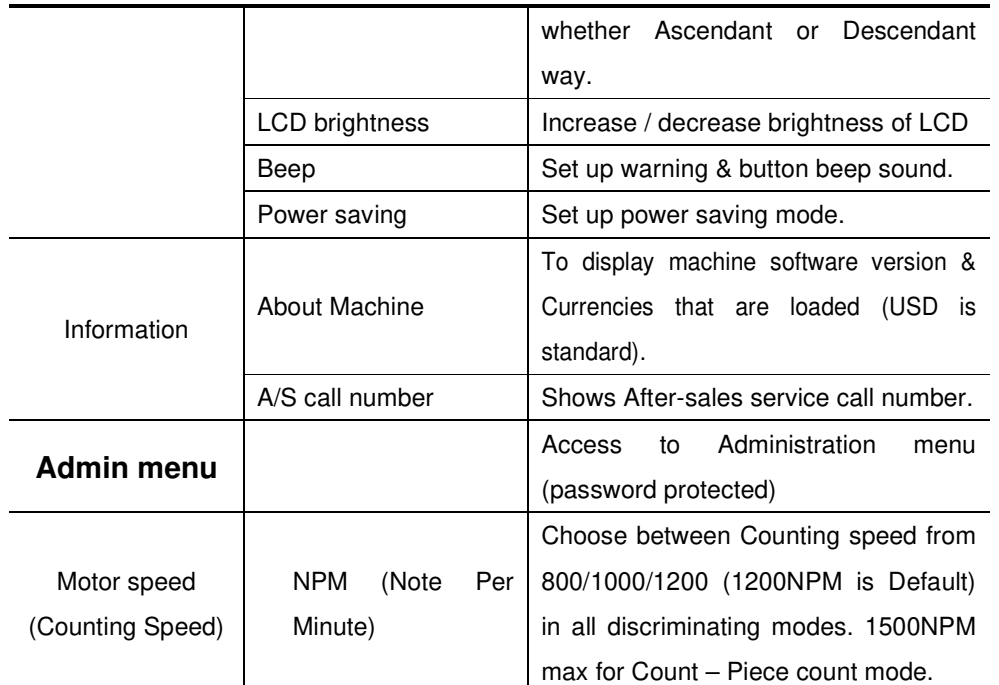

**[Note: Detail information for each functions of Menu items are further described at the below. Touch the menu items during selection and scroll to shift below]** 

#### **Language:**

This Machine software includes multiple currencies languages. While English language is standard, user can change user-interface into another country's language if it is listed under this submenu.

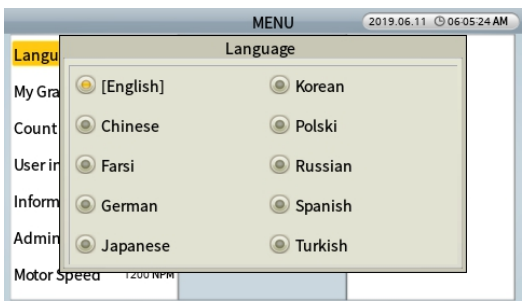

#### ■ My Grand total:

Once 'My Grand total' is selected from MENU, Machine will display "THE DAY TOTAL & GRAND TOTAL" of current user on the display screen.

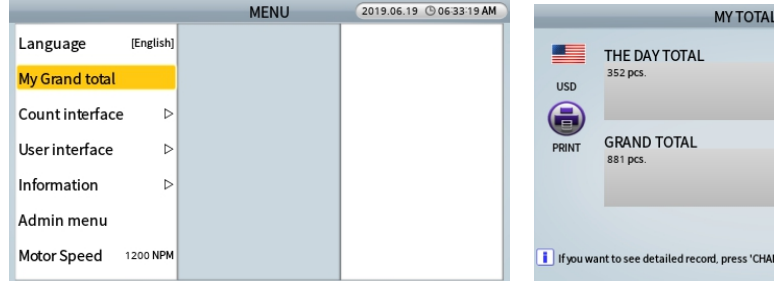

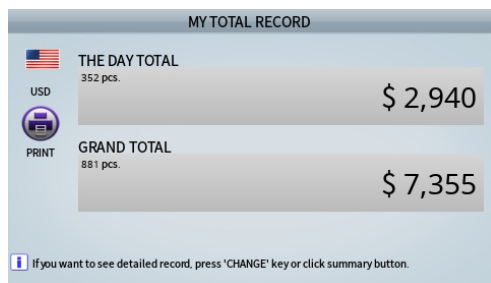

**- 37 -**

By touching 'The Day Total' or ''Grand Total', of MY TOTAL RECORD screen, user can see 2 different types of display screen as illustrated below:

 By touching "The Day Total" area once, user will see "MY TOTAL RECORD \_ THE DAY TOTAL" information.

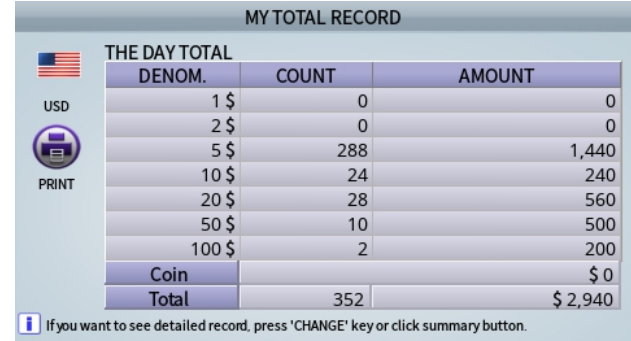

 By touching "GRAND TOTAL" area, user will see "MY TOTAL RECORD \_ GRAND TOTAL" information.

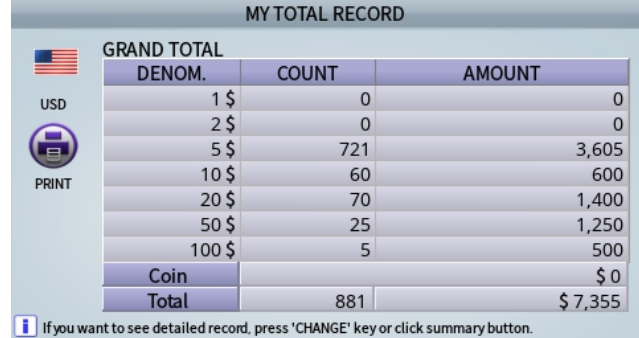

 $\bullet$  User can print out each screen information by pressing  $\Box$  or touching icon at each screen.

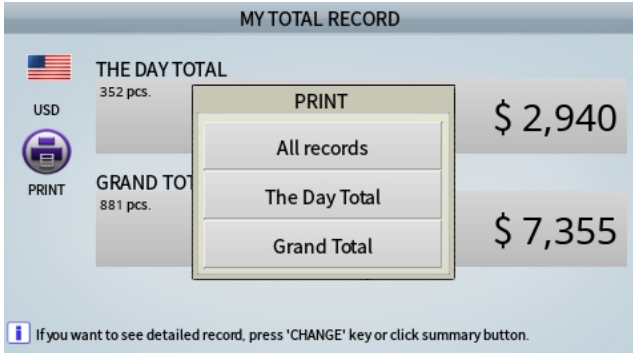

**- 38 -**

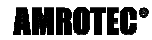

#### **Count Interface**

1. **Start counting:** User can set MANUAL or AUTO start of the machine. AUTO Counting Start is set as default. If Manual Counting Start is selected, top indicator on the display will show

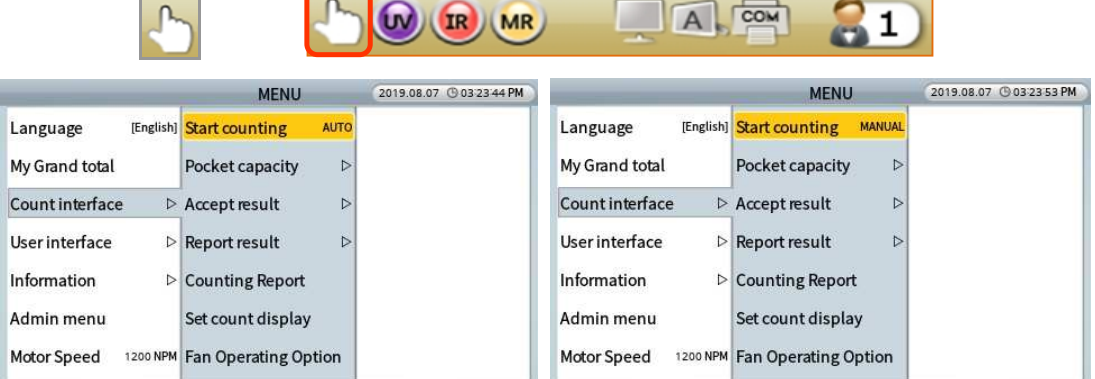

2. **Pocket capacity:** User can set up pocket capacity of each pocket whereas Stacker pocket is set as 200 bills and reject pocket capacity is set as 100 bills as default.

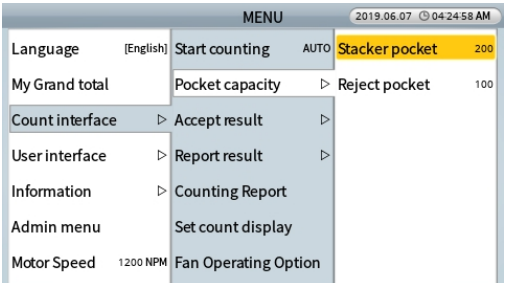

3. **Accept result [Auto-Accept]:** This function is ON by software default . As it is ON by default, machine software will automatically "Accept" count results once a count is completed and banknotes are removed from both Stacker and Reject Pocket. **For Auto-Accept function to work, ADD must be turned off.** While Auto-Accept function is ON, but Users needed to count and total multiple stacks of banknotes, then, user can turn on ADD and manually accept the count results once count is completed by [ACCEPT] icon which will also save the results. After ADD is turned off, Auto-Accept function resumes as describes.

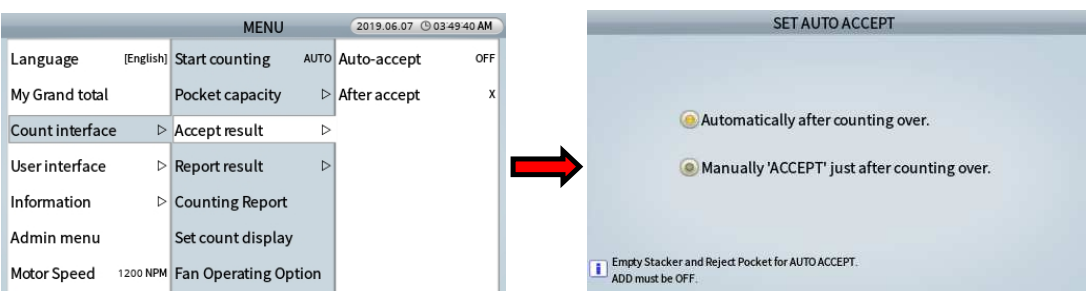

[When turning on Auto-Accept, machine will display the above Pop-up window asking User to select one option. Select **"Automatically after counting over"** so that when counting is completed, machine will

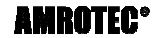

instantly transfer the counting results to "The Day Total" and "Grand Total".

4. **Report result:** User can set up various interface to print out counting results by either Auto-Printing or Manual Printing as well as select which port an external printer is connected to and so on.

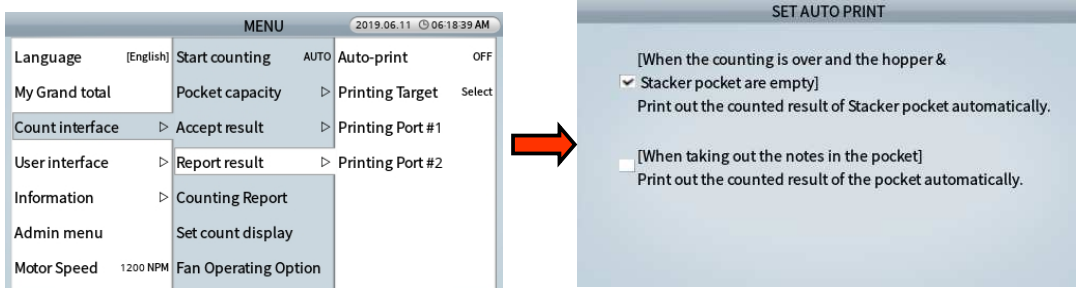

**To activate Auto-Print ON,** touch on 'Auto-print' on the above screen and a new pop-up window will appear asking users to choose one option. Please choose first option as 'When the counting is over, and the hopper & Stacker pocket are empty] – print out the counting result of Stacker Pocket automatically.

5. **Counting report:** User can see both the counting report and error report on this screen.

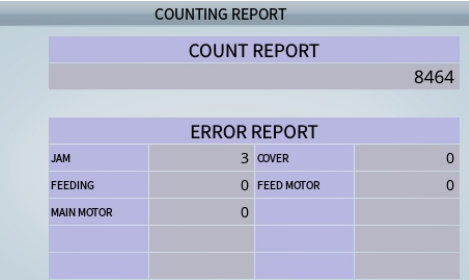

6. **Set count display:** User can customize the main display screen through this sub-menu item. User has various options to choose from and decide which and how much information to be displayed on the main screen as well as decide on currency symbol display, font

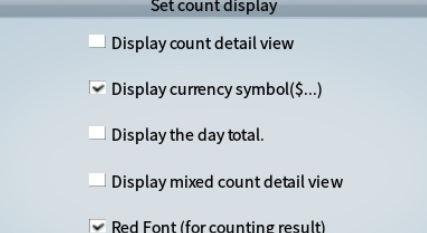

color and so on. The below screens illustrate various examples of customization by users. Please refer to Section **4.1.4 Counting Result Confirmation and Display Configuration.** 

#### **AMRATEC°**

7. Fan Operating Option: Option for cooling fan operation. User can select whether Machine's cooling fan should always operate even when machine is not in operation or can select if fan should only turn on when in operation or turn off after 5

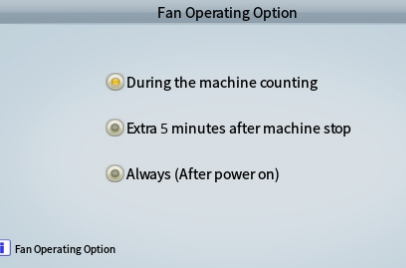

minutes after machine halts. The longer fan operates, the lesser the longevity.

#### **User Interface**

**1. Setting of date/ time:** User can set up system date and time using this sub-menu according to their country's standard year, date format and local time.

**2. Selection method of items:** User can set up preferred method of item selection from displaying a pop-up menu or without a submenu.

**3. Sorting order:** User can select how denominations on the Main touch panel display will show whether by descending (Higher denomination to lower denomination) or ascending order (Lower denomination to higher denomination).

**4. LCD brightness:** user can adjust the brightness of color LCD. We recommend User to keep using the Default value of 90.

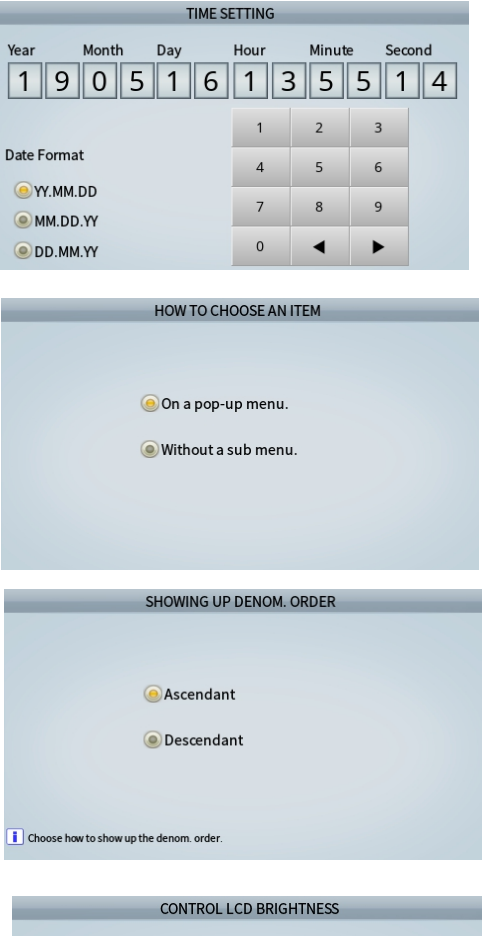

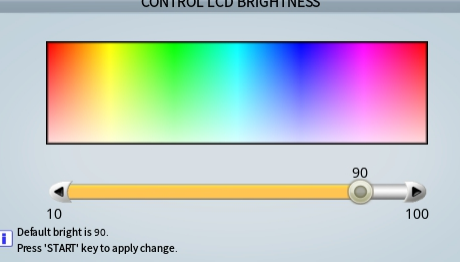

#### **AMRATEC°**

**5. Beep:** User can turn on/off beep sound when prompting an error or warning or when pressing control panel or touch panel buttons. We recommend turning Beep sound on for all error and warning messages.

**6. Power saving:** User has option to switch the Machine to power saving mode when in idle. User can select the delay time for Machine to switch to Power saving mode from 30 seconds up to 30 minutes. Power saving mode will turn off automatically by pressing any button or when Machine resumes operation.

#### **Information**

- 1. '**About Machine':** Under this menu screen, User and service personal can view the software version loaded into this machine and determine the need for update when one is available from manufacturer.
- 2. **'A/S call number':** Service provider or even User can input their Service provider's telephone number in this menu screen.

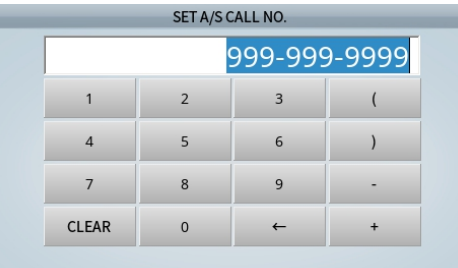

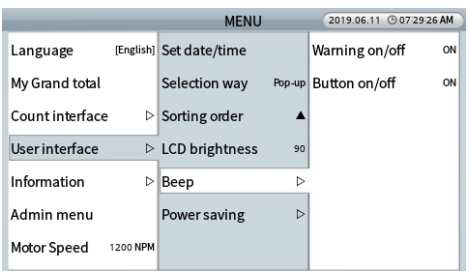

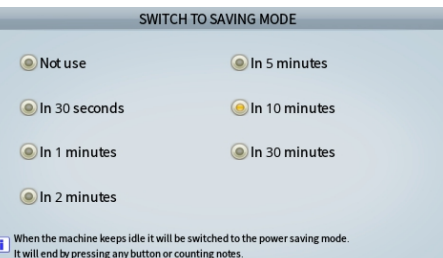

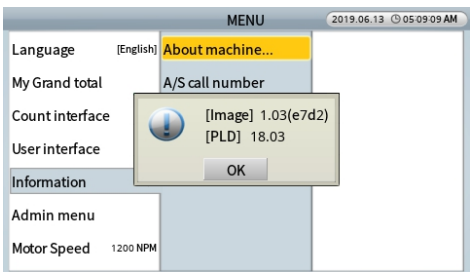

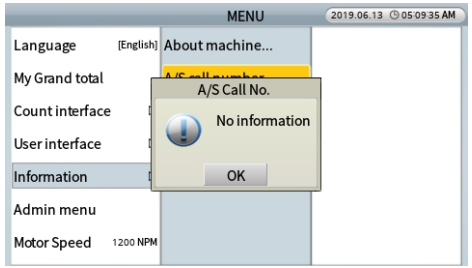

#### **Admin menu**

Administrator or trained operator can make changes to the functions and parameters at this menu with a password. See section **5-2. ADMIN MENU (Administrator Menu).** 

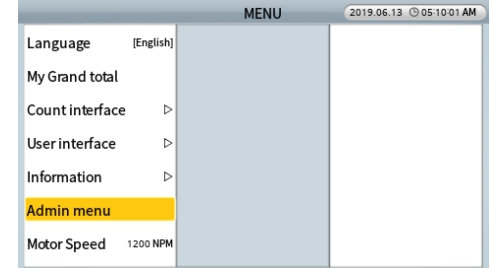

#### ■ Motor Speed: (Counting Speed)

Trained user can choose the counting and discriminatiing speed of the Machine from 800 / 1000 / 1200NPM (Note per minute). This is known as Motor Speed setting. This is to be noted that Machine software is defaulted at 1500NPM for

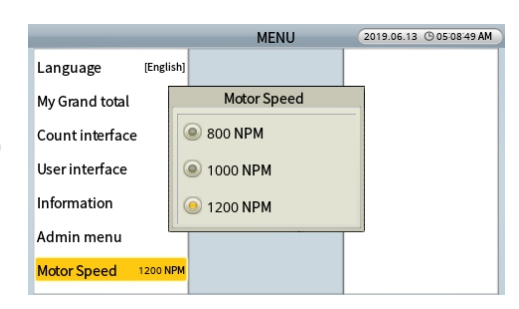

COUNT mode (Piece counting) and 1200NPM for all Discriminating modes (Mix, Single, Face, Orient, Sort etc.).

#### **5-2. ADMIN MENU (Administrator Menu)**

Administrator or trained operator can make changes to the functions and parameters under this menu

with a password. Press  $\begin{array}{c} \mathbb{M} & \mathbb{M} & \mathbb{M} \\ \mathbb{M} & \rightarrow \end{array}$  key on

the Control Panel and Enter [XXXXX] in Password screen or simply touch **'ADMIN MENU'** in the [MENU] to access to sub-menus which are described in great details at the below:

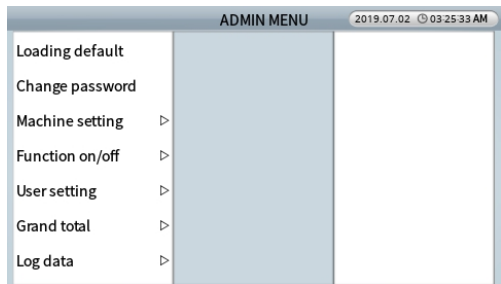

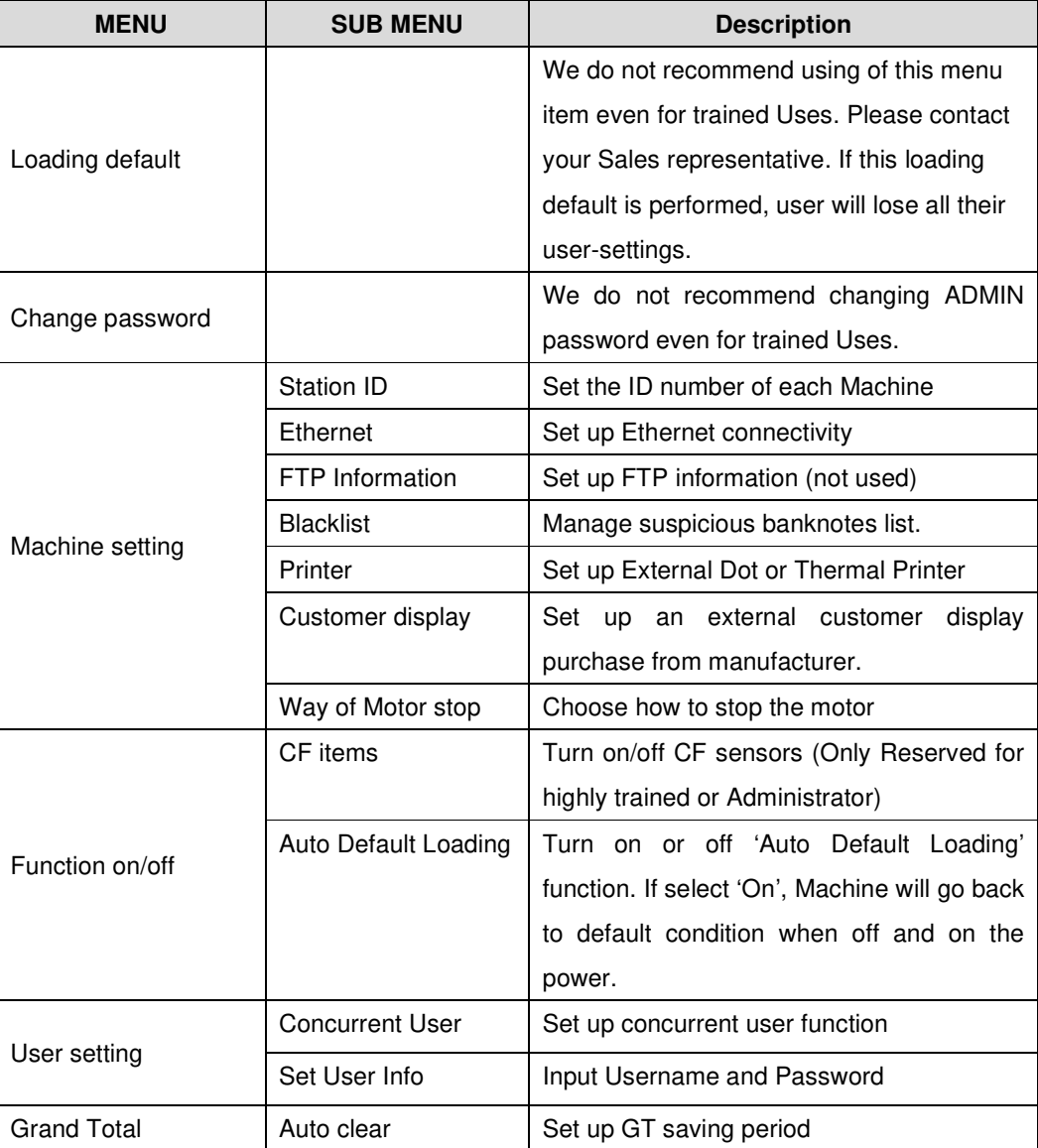

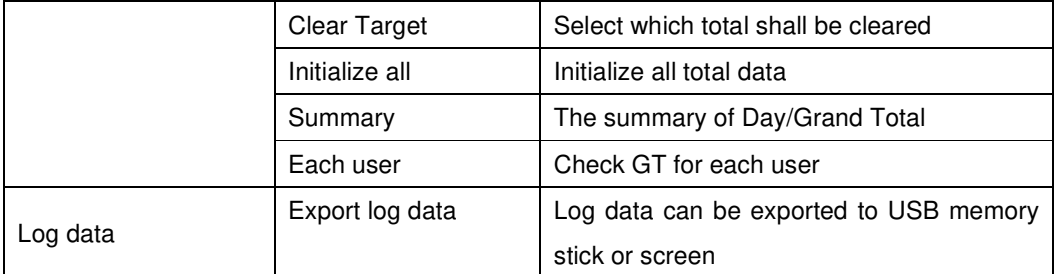

**[Note: More information included for each function on Machine in each menu]** 

#### ■ Loading default: (Not Recommended to change back to factory Default setting)

If for some reasons trained users perform this factory Loading default, all user's pre-set and predefined Modes, preferences, and various parameters set will be erased and return to initial setting of factory. The Factory default settings are very standard and very few areas are customized.

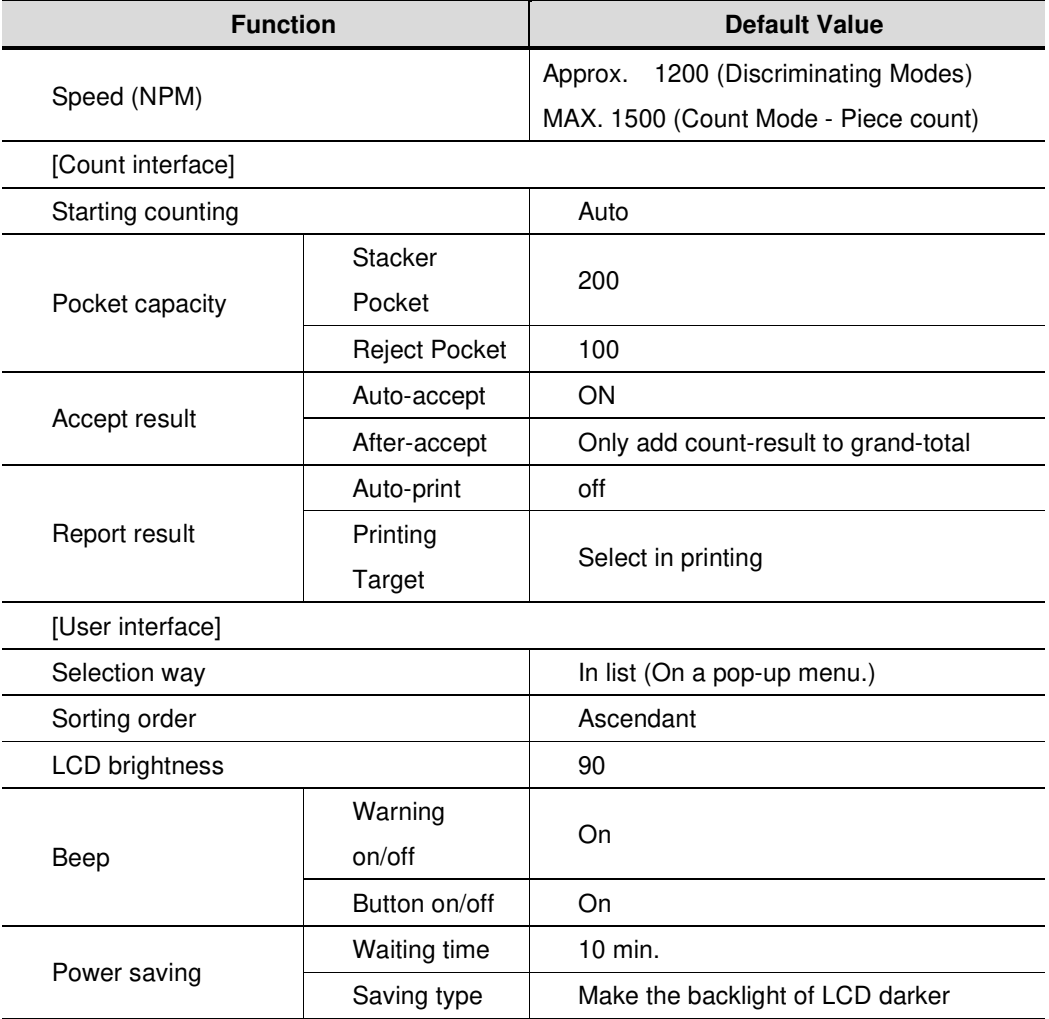

#### **AMRATEC°**

#### **Change passwords**

It is our highly recommendation that only trained users or Adminstrator of this Machine to access to this menu and change Administrator password.

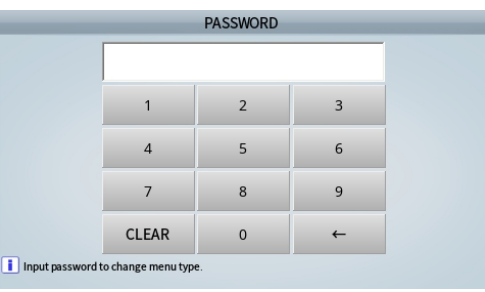

#### **Machine setting**

**1. Station ID:** If User has multiple machines at a same location and prefer to identify them by an ID number, user will be able to do so. After a unique ID number of the Machine is selected from this sub-menu, that ID number for the machine will be displayed on the print report.

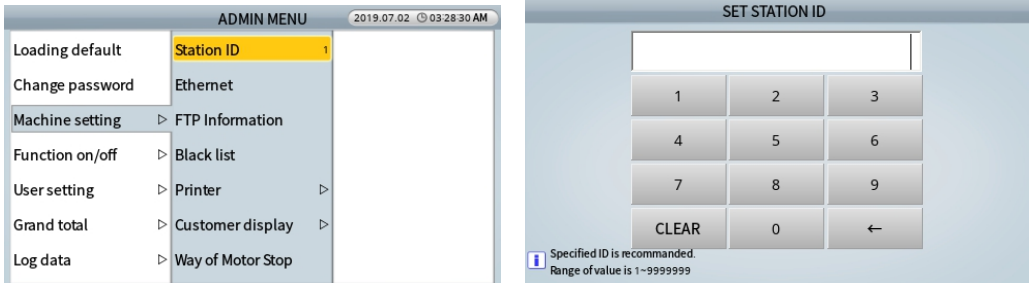

**2. Ethernet:** Administrator can set up Dynamic / Static IP address in LAN setting if Administrator wishes to connect one Machine to a PC using LAN port to transfer data from one Machine to PC, such as counting results or banknote image data samples.

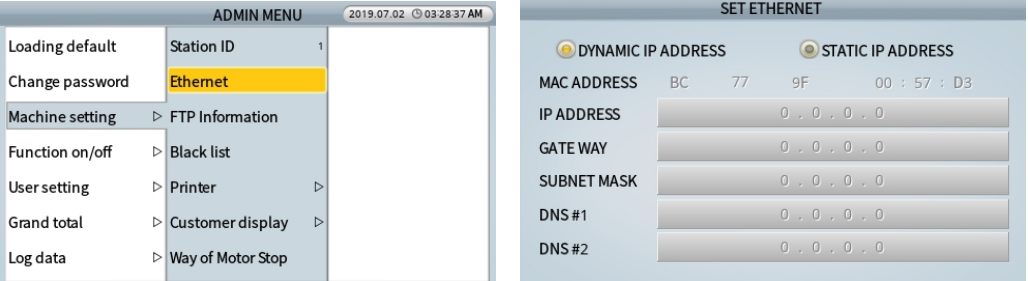

**3. FTP Information:** If User owns number of Machines and located at different locations, Machines can be remotely connected by User via User's own FTP server to load software or transfer User's settings to FTP Server. In order to accomplish this task, User must be trained and require manufacturer's special software. Please contact us for this function.

#### **AMRATEC°**

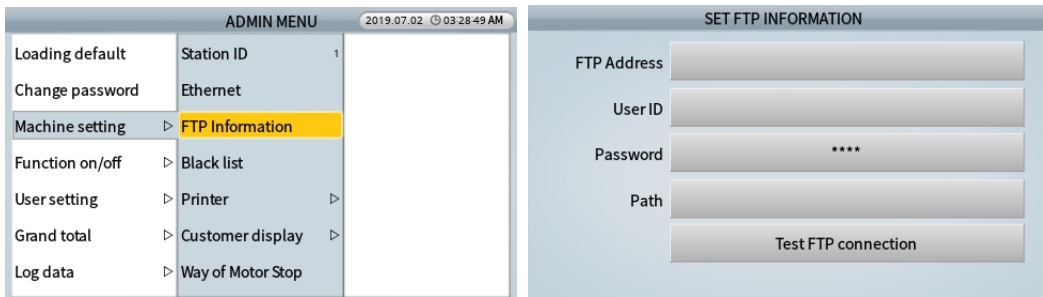

**4. Black list:** This Machine software does not support this function.

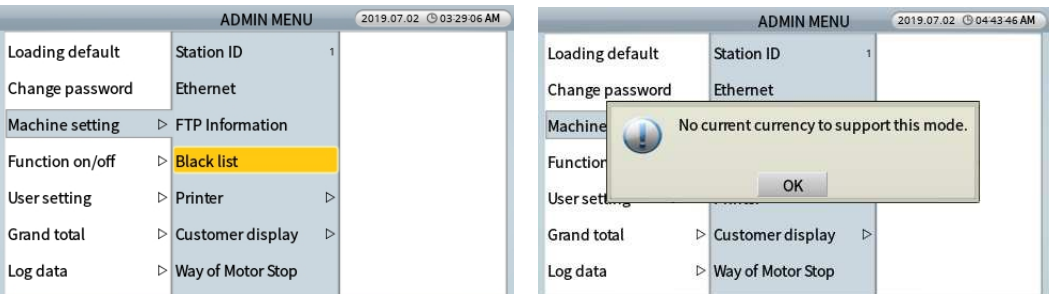

**5. Printer:** User can set up an External Dot Matrix or Thermal Printer (Printer Type) using this sub-menu item. Baud rate is set up as 9600BPS ( default) for both Dot and Thermal. Check with your Sales representative for available printers for this Machine.

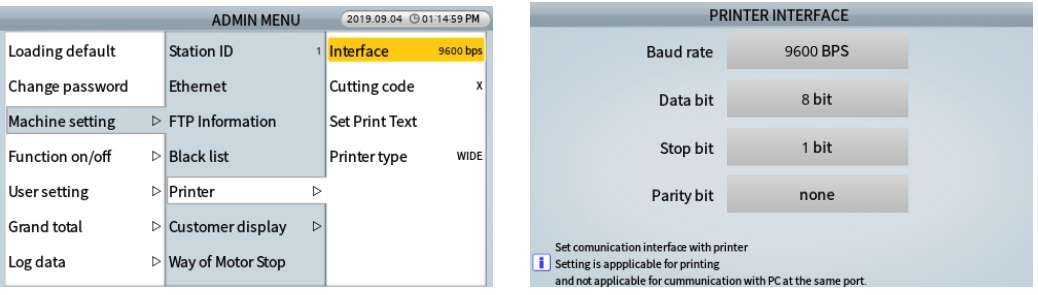

1) Printer Interface: Administrator must select various parameter of Printer interface (Baud rate, Data bit, stop bit and Parity bit) The default factory setting for printer interface is shown at the above illustration.

2) Cutting code: Contact your printer manufacturer for specific code if applies.

3) Set Print Text: Administrator can select 'TEXT' or 'HEX code' for both Header and Footer of Print Receipt using of this sub-menu.

4) Printer Type: Printer type as to WIDE and Narrow means how print layout appears on a printing receipt. We recommend using "WIDE" for better appearance of each print receipts.

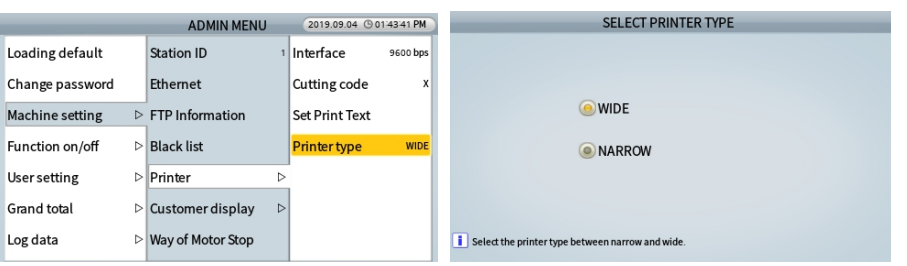

**6. Customer display:** Administrator can select customer Display type and connecting Port. For Dual-users uses (concurrent user), two separate external display units can be attached to the Machine as "Display A" which is for the user

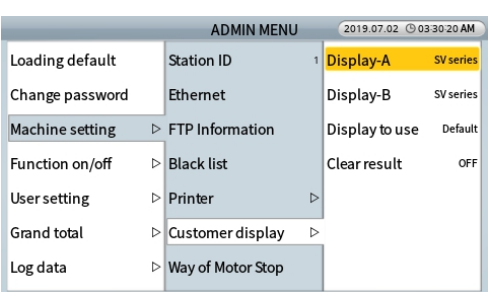

on the left and "Display B" is for the user on the right.

- **7. Way of motor stop:** Administrator can choose option for 'Motor stop'.
- a. 'KEEP THE SPEED': If either pocket is full, some banknotes on the transport path will be sent to Reject pocket and Reject Reason will be shown as "Over count" means banknotes are in the transport path.

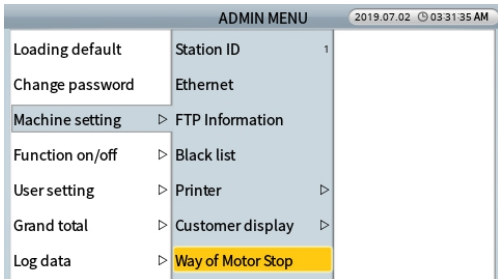

b. 'STOP EXACTLY' (Factory Default): If a pocket is almost full, the counting speed will slow down and motor stops after the exact counting is completed.

#### ■ Function on/off (for Highly Trained Users or Service Professional)

**1. CF Detectors:** Although not recommended, Administrator or highly-trained users can access to the below sub-menu under ADMIN MENU  $\rightarrow$  [Password]  $\rightarrow$  Function on/off  $\rightarrow$  CF Items and able to turn on/off any or all CF detector sensors, such as UV, MR, IR individually using this sub-menu. However, turning any of the CF detectors off, Machine will not be effective in suspect detection as it is designed to detect suspect or counterfeit banknotes having all detectors are activated. The indicator shows their status as turned ON if they are highlighted

on the top indicator as below: .

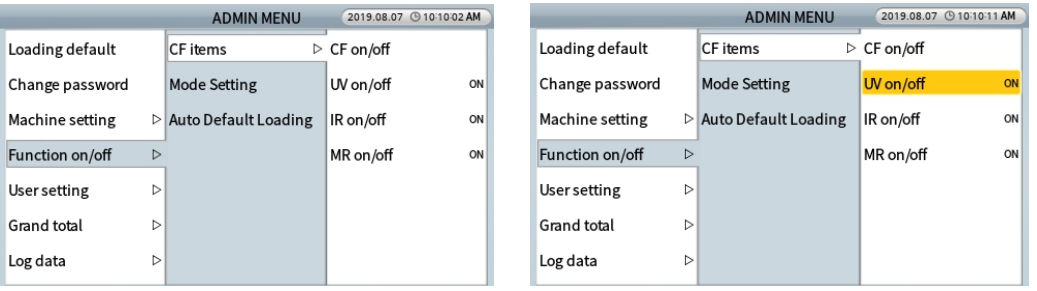

In case User wants to turn off all CF detectors at one time, touch on CF on/off sub-menu item and user will get access to the below menu where they can turn them all OFF or ON (ON being all activated)

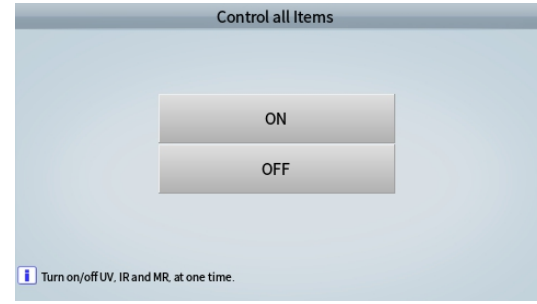

**2. Mode Setting (How to Deactivate or Activate Counting Modes for simplicity)** 

Under this "Mode Setting: sub-menu item, highly-trained users are able to deactivate certain)operational count mode (Except for MIX and SINGLE Mode) to simplify Main screen **[MODE]** Key operation. Certain customers many not require SORT mode or FACE or ORIENT mode, so, they can disable these MODE of operation from this 'Mode Setting' sub-menu item under Function On/Off Menu. While by default, all modes are on, user can uncheck those Modes are not needed by unchecking them and press [START/STOP] to save their selection. To Exit, press [C] or [MENU] key on the control panel to return to Main Screen.

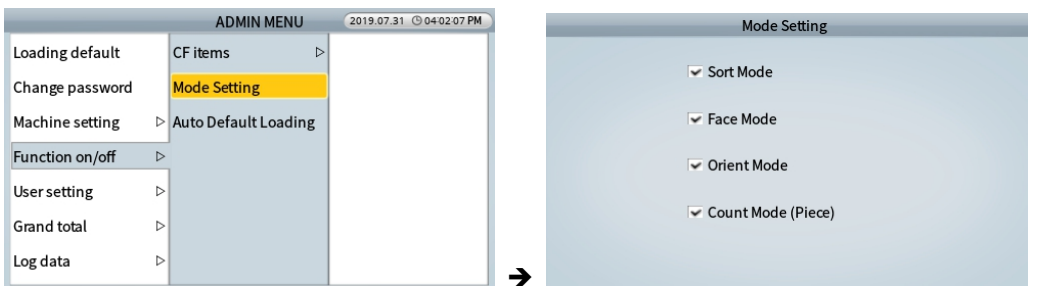

**3. Auto default loading:** Administrator or trained users can turn on or off the 'Auto default loading' function from this sub-menu under ADMIN MENU. If Auto Default Loading function is

#### **AMRATIC®**

turned ON (default is OFF), then when Machine reboots next, Machine will load the default factory settings automatically which means, users will lose each of their customization and preferred Modes and settings from the Machine software.

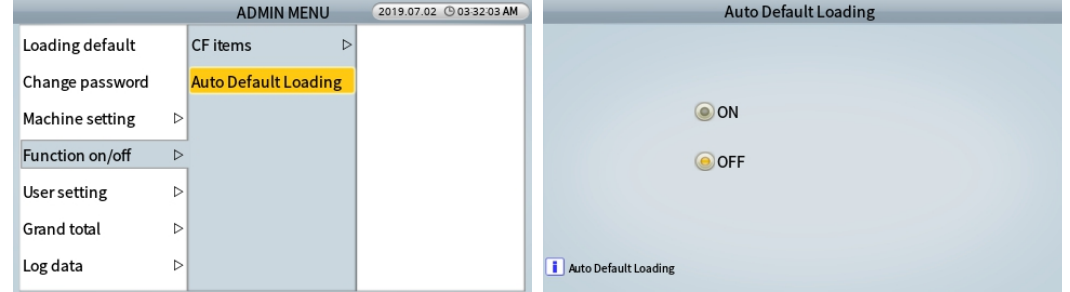

#### **User setting**

**Concurrent User:** 2 users can take their turn and able to use Machine at the same time. This function is also known as "Dual-User". If Dual-User is set up as 2 concurrent users from this sub-menu, then the Main

screen will show **USER1** USER2 or by User's name if set.

- 1. Administrator can set up modes and functions individualy for each of the Users.
- 2. One of Dual-User can set up Print Port by entering

**into MENU (MENU→ Count interface→ Report result→ Printing Port #1 or #2)** and

Customer Display by entering into ADMIN MENU **(ADMIN MENU→ Machine setting→ Customer display). Once set up is completed,** the allocated Print Port and Customer Display will be shown in upper

indicator as  $\overline{a}$   $\overline{A}$   $\overline{B}$ .

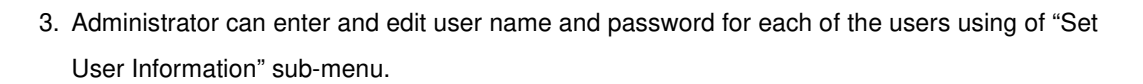

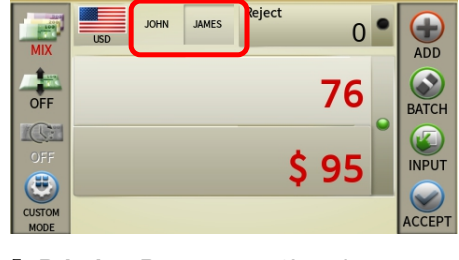

2019.07.31 3032748 PM

**CONCURRENT USER COUNT** 

**O** Nouser difference <sup>1</sup> 1 user only 2 concurrent user

Set the number of concurrent user. Valid nu<br>| All valid users can get their each G.T. data.

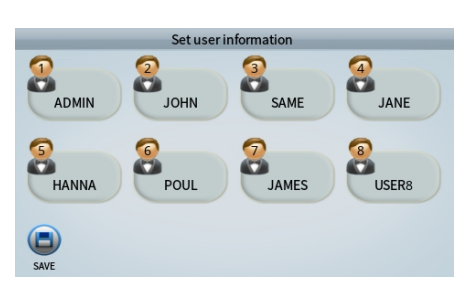

#### **Grand Total**

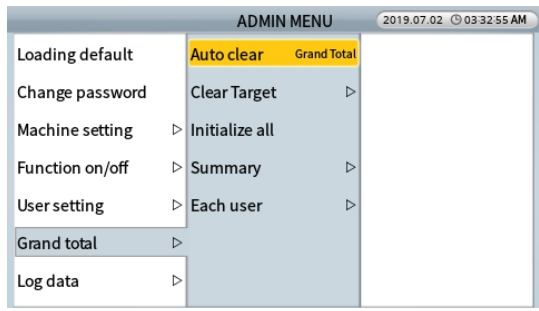

1. **Auto clear:** Administrator or trained users can configure to clear "Grand total" automatically or manually using this sub-menu as illustrated below. Please take extra caution to clear Grand total as it cannot revert once cleared.

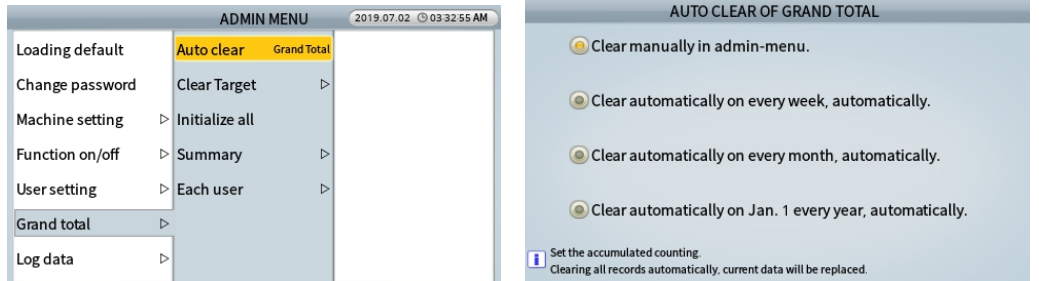

2. **Clear Target:** Administrator or trained user can clear only "The Day Total" or "Grand total" or clear all using of this sub-menu. Please take extra caution to clear Grand total as it cannot revert once cleared.

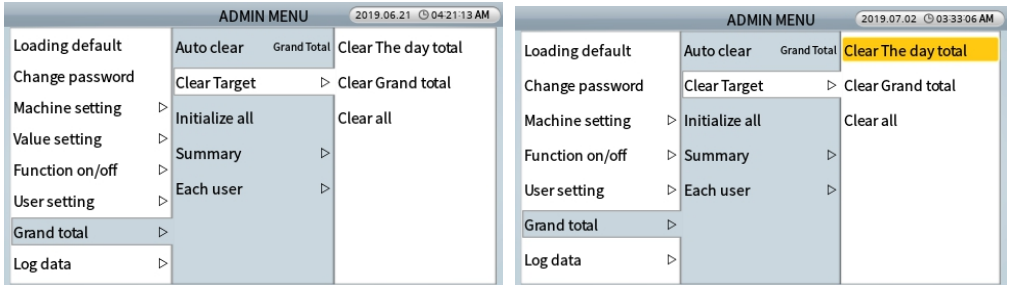

3. **Initialize all:** Administrator or trained user can delete the records and make The Day Total and Grand total zero. Please take extra caution to clear Grand total as it cannot revert once cleared.

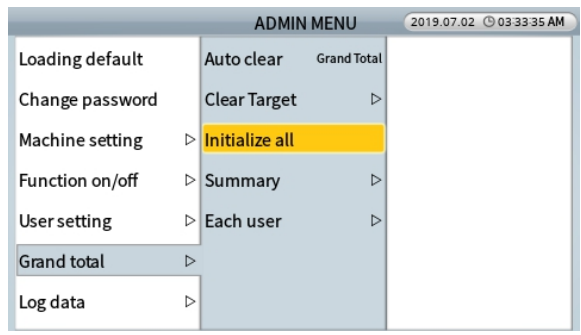

4. **Summary:** Administrator or trained user can check, delete and print the summary of 'The Day Total' and 'Grand Total' by each user and by currency (USD default) if other currency software is

purchased with this Machine from factory. Press  $\boxed{\begin{array}{c} \text{CHANGE} \\ \text{Hermite} \end{array}}$  button to change the currency and user during the selection.

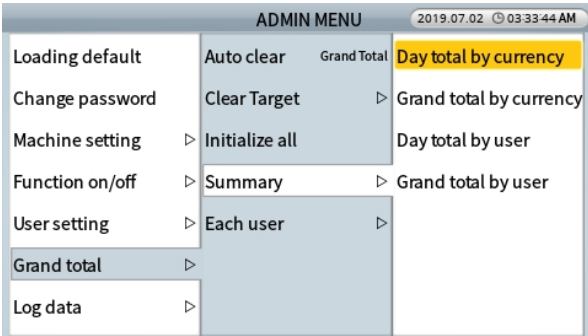

5. **Each user:** Administrator or trained user can read, delete and print the present & previous 'The

CHANGE Day total' and 'Grand total' by each user. After selecting the user followed by pressing button, 'Administrator' can see the details of 'The day total' and 'Grand total' as illustrated below:

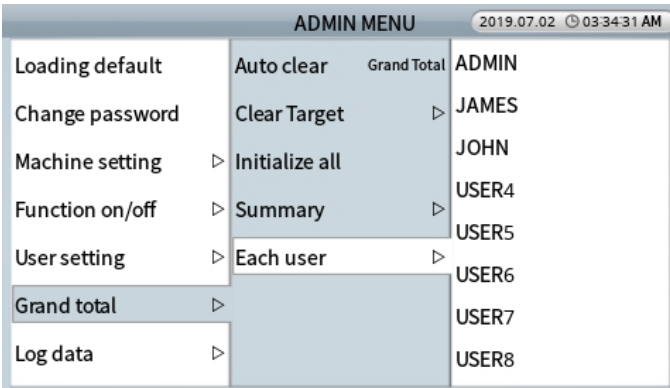

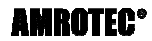

#### **Log data**

**Export log data:** Administrator can export all Log DATA; e.g., Count Detail in Currency / Count Detail in User / etc. by the format of EXCEL file. Follow the steps below:

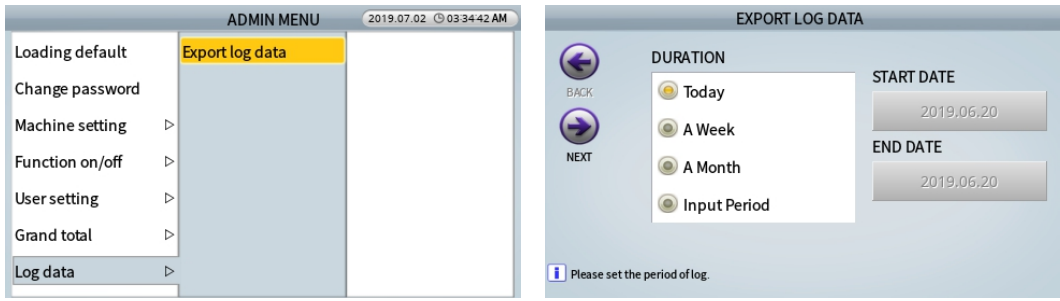

① Insert USB flash drive (memory stick) into the USB Port.

② Select 'Export log data' in this menu.

3 Select the Duration period and touch  $\bigodot$  icon.

4) Select CURRENCY & USER and touch con.

⑤ In USB flash drive (memory stick), Log DATA file will be created.

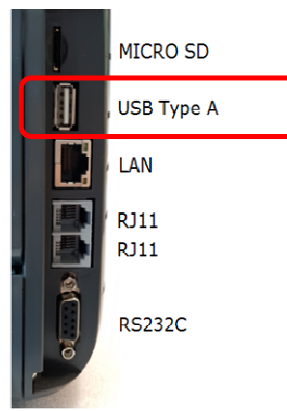

### 6 TROUBLESHOOTING

This chapter shows how to solve errors when certain error messages appear on operational window.

#### **Error during counting**

The below chart shows [MACHINE STAUS], error messages and action to be taken when any error occurs on counting:

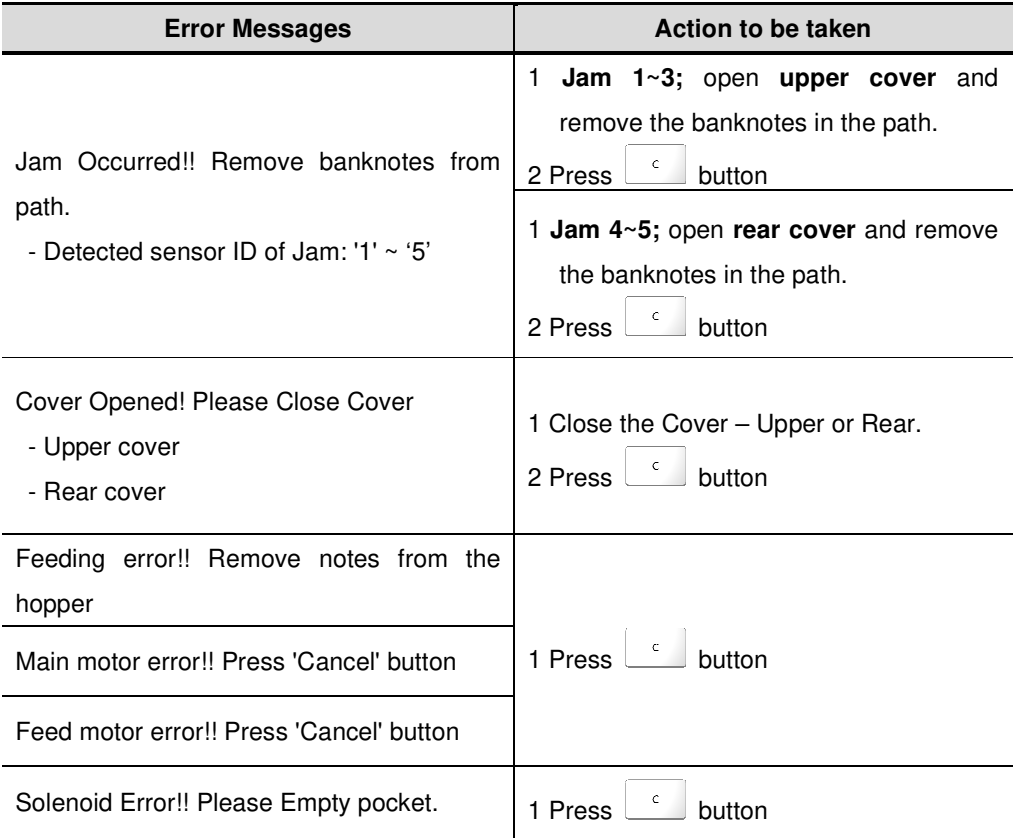

**Notes: Please refer to the figures on 'Chapter 7 MAINTENANCE' to see the position of the sensors and jam location.** 

### **MAINTENANCE**

#### **1. Sensor cleaning.**

MiB-11V Machine is designed with various sensors to detect the malfunction of the Machine and show the status of the banknotes in the Machine and to recognize the denominations of the banknotes. The sensors are very delicate and if they are not cleaned correctly and regularly, this may have negative effect on the performance of the Machine as well as cause the Machine to malfunction.

Clean the sensors as described below everyday after operation completed for the day.

**[WARNING] Turn the power off and unplug the power cord before cleaning. Do not use any harmful solvent for cleaning.** 

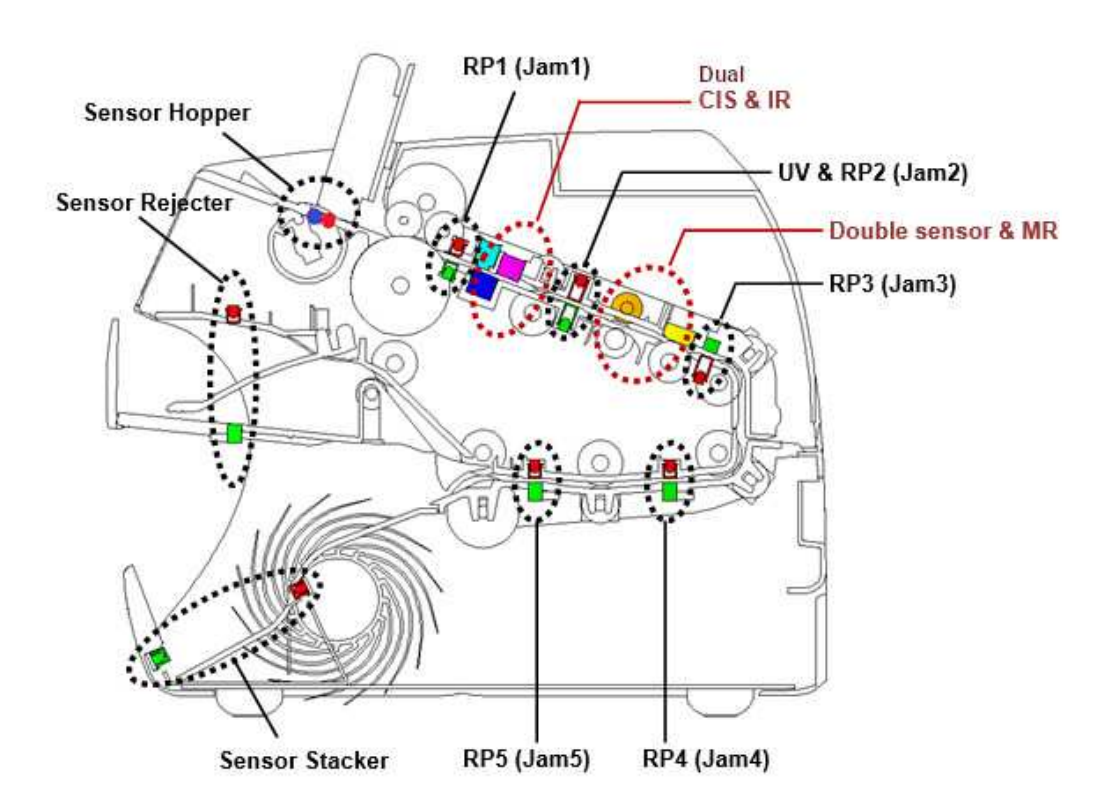

#### **1) Position and location of each Sensor**

#### **2) Clean all sensors**

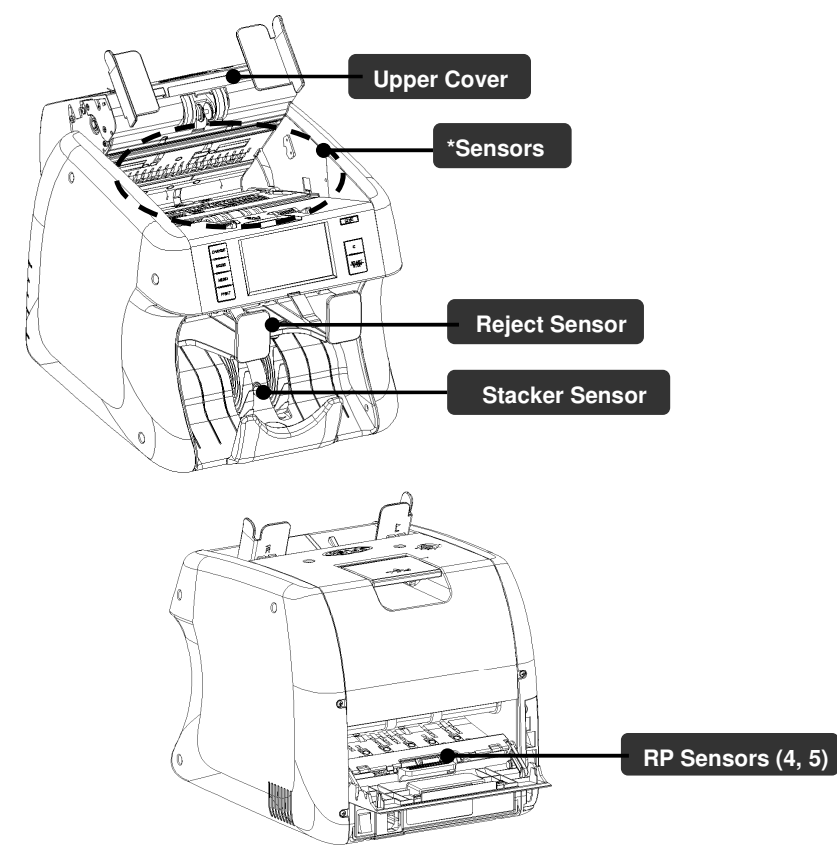

#### **2. Roller Cleaning**

In case of feed roller cleaning, wipe with slightly dampened cloth with alcohol. While rotating one side of the roller manualy, stick the cloth into the other side of the roller.

Clean the rollers as described below everyday after Machine operation is done for the day.

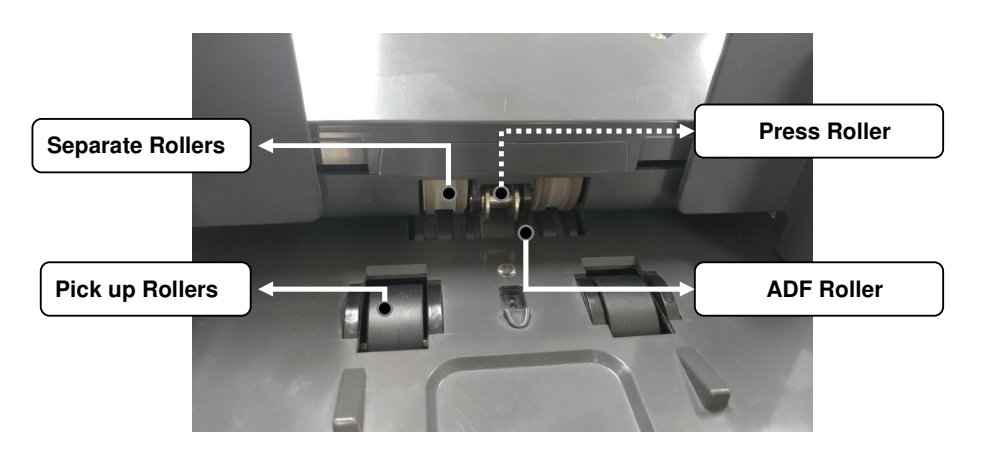

#### **3. Dust tray Cleaning**

Machine has a "Dust tray" at the rear location of the Machine as illustrated at the below figure. The dust cover collects dust when the Machine is in operation for a period of time.

#### How to clean

[1] First, turn off the Machine. Next, Open the rear cover as illustrated below

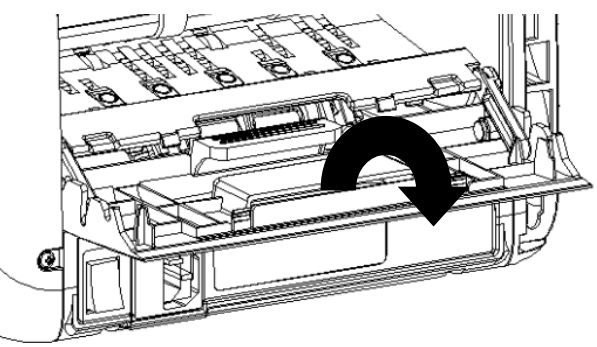

[2] Unlock the door link as illustrated below with black circled and "Unlock".

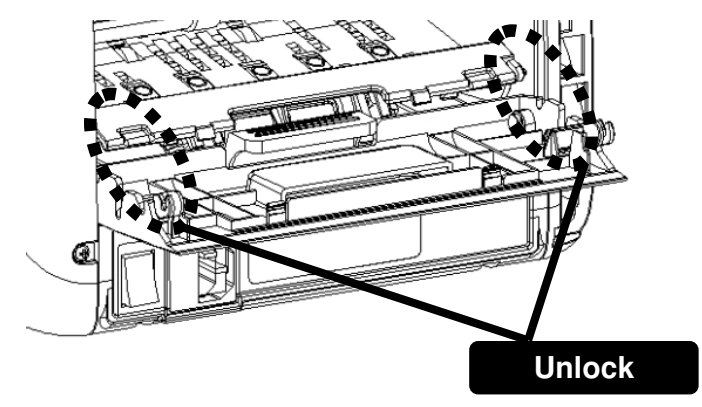

[3] Take the tray out & clean and place it back to it's original loation. Make sure to close the rear cover before turning on the Machine for operation.

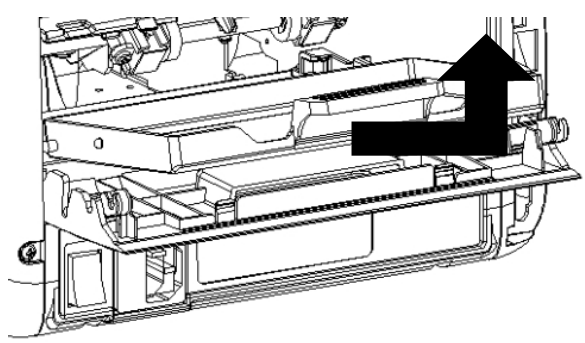

### 8 SPECIFICATIONS

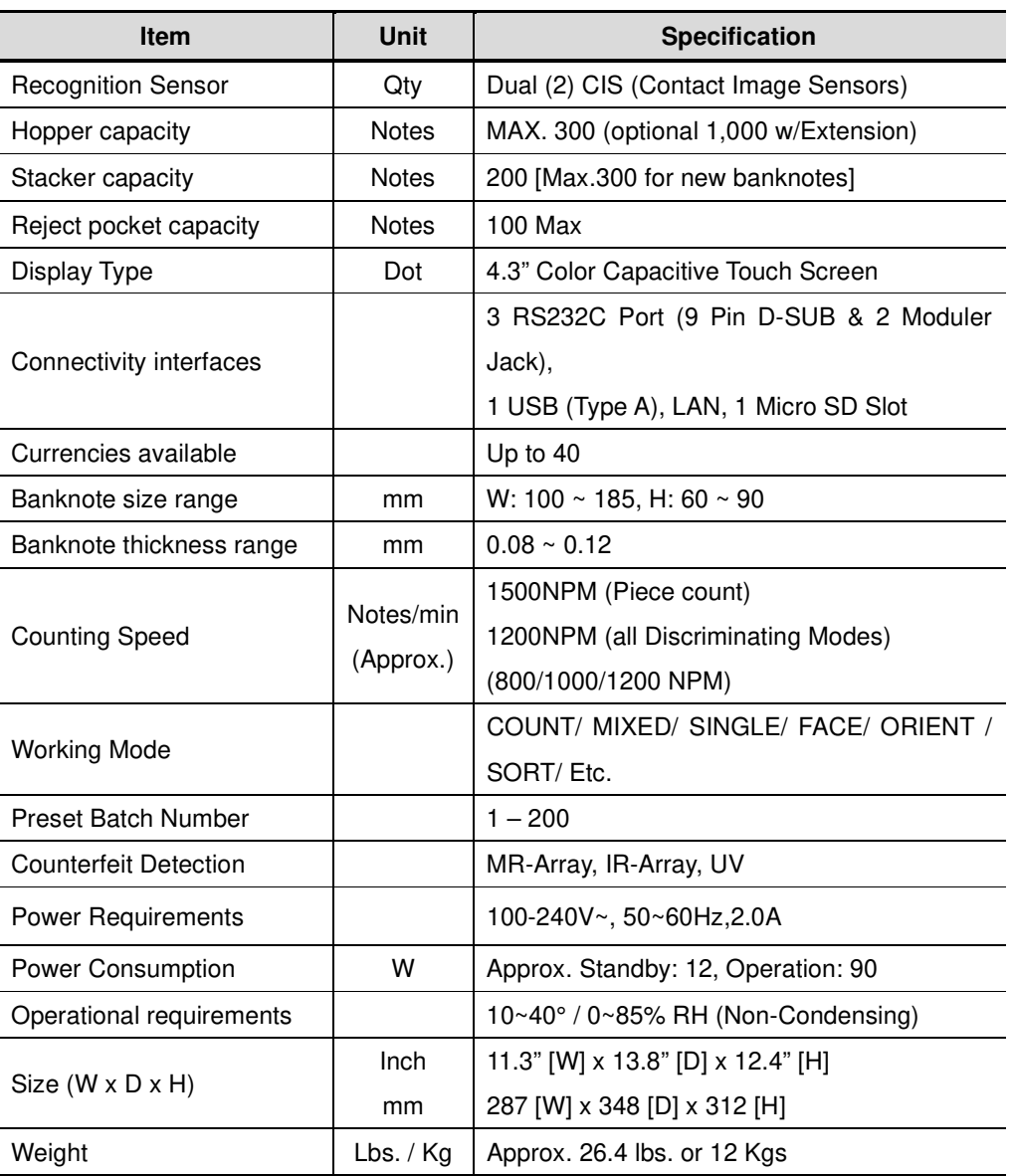

Notes:

- This Machine specifications can be changed without further notice to improve its reliability, function or design.
- The contents of this user's guide can also be changed without prior notice.

#### **AMRATEC®**

**Limited Warranty, Disclaimer, Service:** 

#### **Limited Warranty:**

Congratulations on your purchase of our Mib-11 Series Currency Discriminator Counter. The manufacturer warrants this equipment for a period of 1(One) Year after the date of purchase against defects due to faulty workmanship or materials. This warranty does not cover normal wear and tear of parts or damages resulting from any of the following: negligent use or misuse of the product, use on improper voltage or current, power outage due to non-power surge protector power-strip uses and any other uses contrary to operating instructions or disassembly, repair or alteration by any person other than an authorized and trained AMROTEC® technician or Service Provider.

Parts repair or replacement under this warranty is only provided upon presentation of reasonable evidence that the date of the claim is within the warranty period and warranty guideline has been satisfied. To obtain warranty support, repair, servicing, you may contact sales representative of your Mib-11 Series Currency Discriminator Counter.

#### **Disclaimer:**

Warranty remedies limited to only parts repair or replacement of this equipment. Manufacturer, distributor, dealer or sales representatives of Mib-11 Series Currency Discriminator Counter shall not be liable for any incidental or consequential damages for breach of any express or limited warranty on this equipment or any part thereof. Except to the extent prohibited by applicable law, manufacturer, distributor, dealers, and sales representatives of Mib-11 Series Counter Discriminator Counter disclaims any implied warranty or merchantability or fitness for a particular purpose of this equipment or any part thereof. This warranty gives you specific legal rights, and you may also have other rights which vary from state or state of United States of America. This warranty is valid only in the United States of America.

#### **Service:**

To obtain out of warranty repair or service on your Mib-11 Series Currency Discriminator Counter, contact your sales representative or your Service Provider you have signed maintenance contract with.

It is recommended that all equipment returned for service and repair must be returned to your Service Provider in the original packaging.

**Banknote Discrimination Counter**

# **AMROTEC<sup>®</sup>**

### **WWW.AMROTEC.COM**

Printed in South Korea Rev. July 1, 2019

All Rights are Reserved. Copyright 2019© AMROTEC®